### Informations- u. Servicestelle Löbau

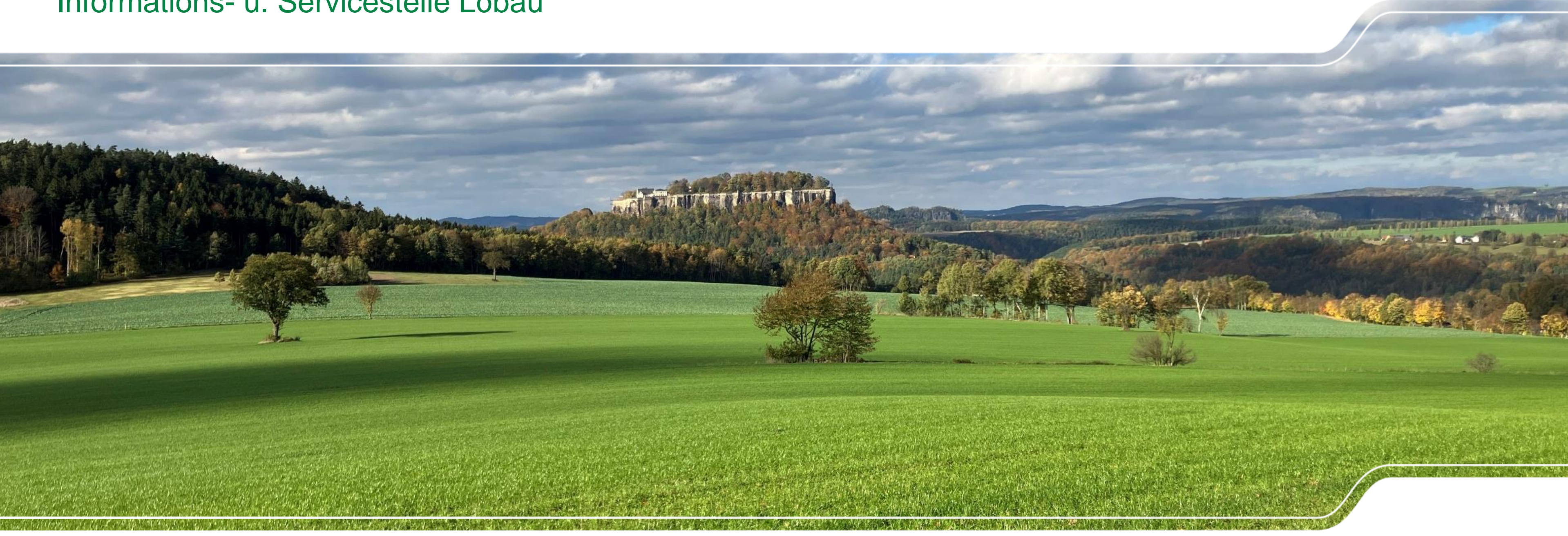

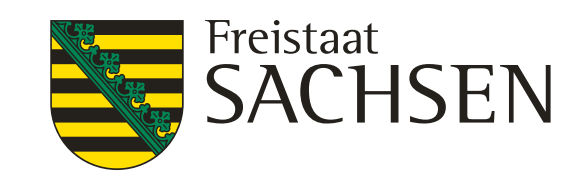

LANDESAMT FÜR UMWELT, LANDWIRTSCHAFT UND GEOLOGIE

## Schulung DIANAweb 2024

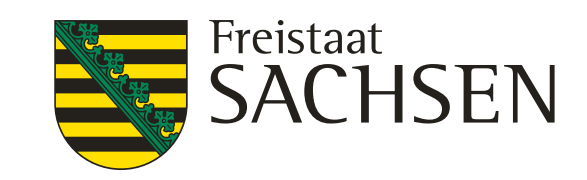

LANDESAMT FÜR UMWELT, LANDWIRTSCHAFT UND GEOLOGIE

Schulung DIANAweb – Themen

# Grundlagen / Allgemeines

 $\checkmark$  Stammdaten

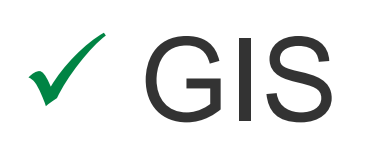

# Sammelantrag

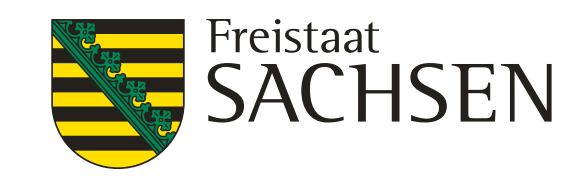

- ıng
- ook mit mind. 2 GB RAM
- er über Dokumentenbaum/-liste oder Buttons
- Zurückpfeile des Browsers <mark>nicht</mark> verwenden!
- **Browser mit Taste F5**
- nicht zuvor gespeichert wurde, ist weg!

# Schulung DIANAweb – Grundlegende IT-Anforderungen

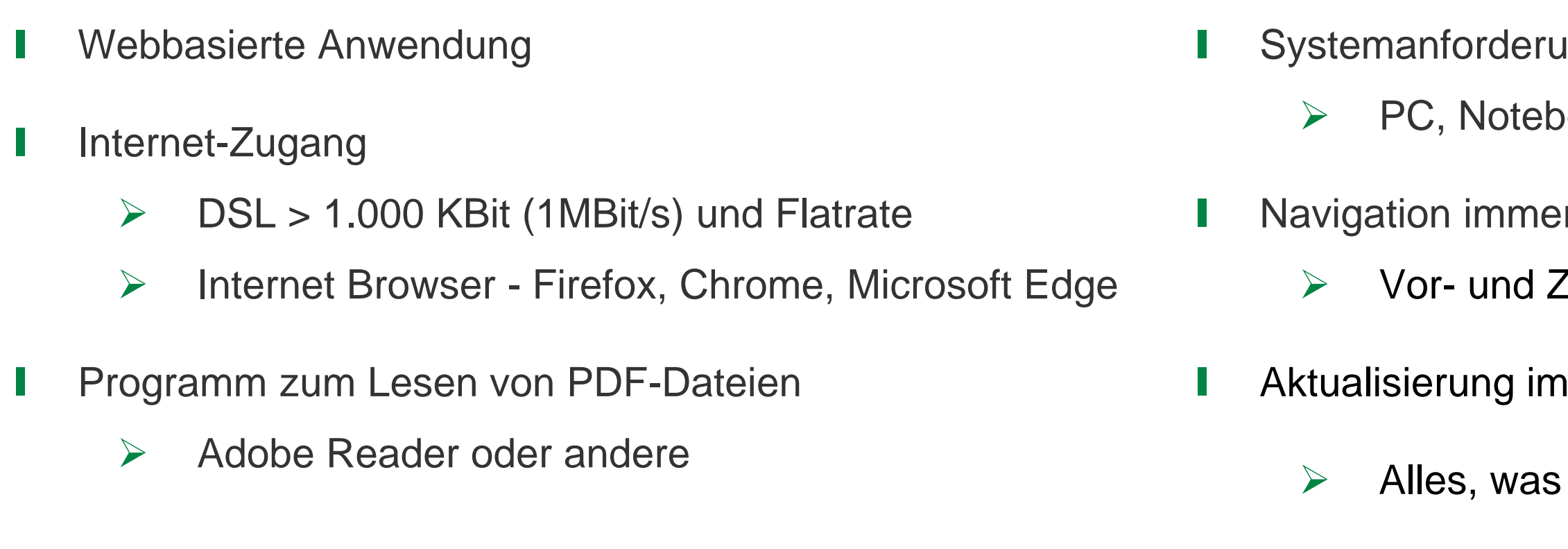

 Ggf. sinnvoll bei fehlerhaften Eingaben und Rückkehr zum letzten gespeicherten Stand

❙ Abmelden immer über Schaltfläche

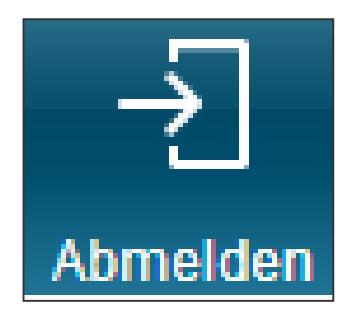

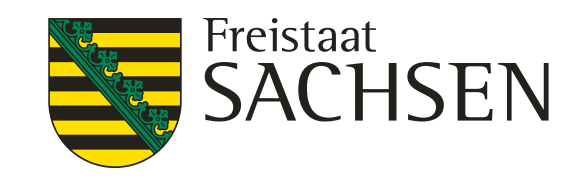

**Sächsische BNR10 InVeKoS-Unternehmensnummer BNR15** – in SN vergeben! **27614 vorgetragen** 

# Anmeldung

**Hinweis zur Browsernutzung**

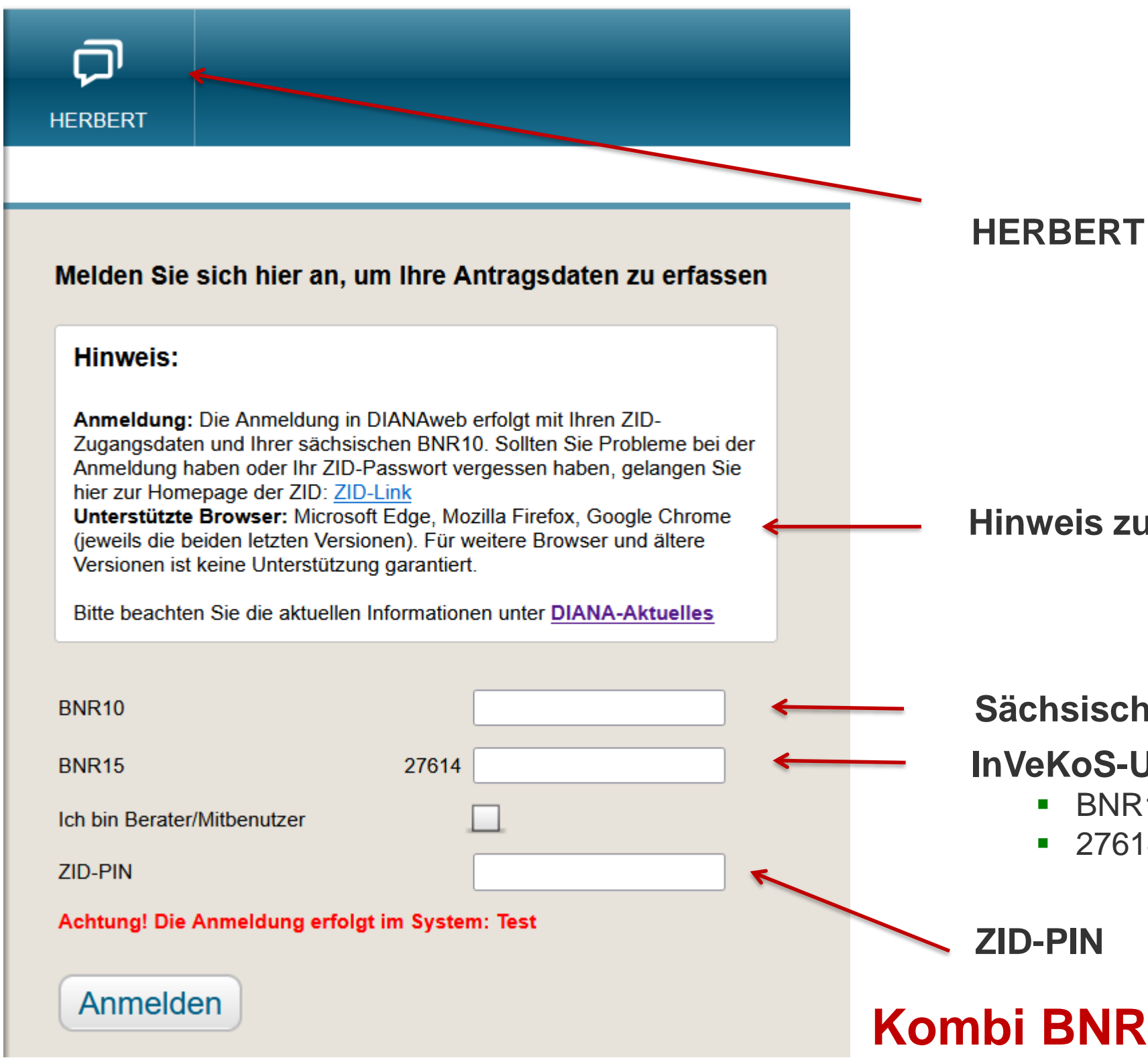

**Kombi BNR10/BNR15 + PIN muss korrekt sein**

LANDESAMT FÜR UMWELT, LANDWIRTSCHAFT UND GEOLOGIE

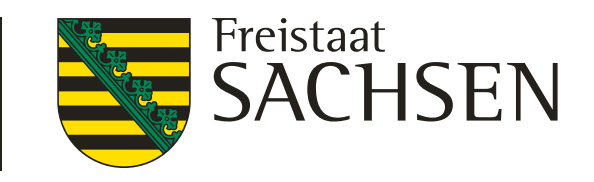

# Schulung DIANAweb - Vorschaltseite

Bestätigung der Datenschutzerklärung

DIANAweb - Erklärungen nach DSGVO

1. Anmeldung an DIANAweb

Mit meiner Anmeldung an DIANAweb Sachsen stimme ich der Verarbeitung meiner personen- und betriebsbezogenen Daten durch das Sächsische Staatsministerium für Energie, Klima, Umwelt und Landwirtschaft und das Landesamt für Umwelt. Landwirtschaft und Geologie zu.

Mittels DIANAweb werden im Rahmen der Antragstellung meine Bezeichnung als Antragsteller, meine Anschrift und Kontaktinformationen (Telefon, Fax, E-Mail) elektronisch gespeichert und verarbeitet. Im Falle einer versehentlichen Doppelbeantragung von Flächen (Schlagüberschneidungen) werden vorgenannte Daten an durch die Schlagüberschneidung betroffene Dritte zur Klärung und Berichtigung übermittelt.

Die Nichteinwilligung zur Verarbeitung der erhobenen Daten hätte zur Folge, dass mein Antrag abgelehnt wird.

Hiermit erkläre ich, dass ich den Inhalt des Datenschutz-Informationsblattes, welches die Datenverarbeitung und meine Datenschutzrechte genau beschreibt, zur Kenntnis genommen habe.

### 2. Erklärungen zum Verhaltenskodex der Zahlstelle Sachsen

Hiermit erkläre ich, dass ich den Inhalt des Verhaltenskodex zur Kenntnis genommen habe.

□ Ich stimme den oben genannten Bedingungen zu.

Bestätigen | Abmelden

- **▶ Sammelantrag 2024**
- Meine Stammdaten

❙ Änderung dahingehend, dass die Seite nur bei erster Anmeldung am jeweiligen Verfahren eingeblendet wird

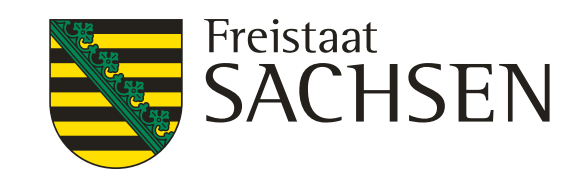

## Schulung DIANAweb – zentraler Steuerungsbereich

### ❙ *Auswahl des Verfahrens*

- **► Sammelantrag 2023 → zur Ansicht**
- $\triangleright$  **Sammelantrag 2024**  $\rightarrow$  eigentliche Antragstellung für den Antrag auf Direktzahlungen und flächenbezogene Agrarförderung
- **Meine Stammdaten**   $\rightarrow$  Anzeige und Erfassung von Stammdaten
- $\triangleright$  **Teilnahmeantrag** 2024  $\rightarrow$  zur Ansicht

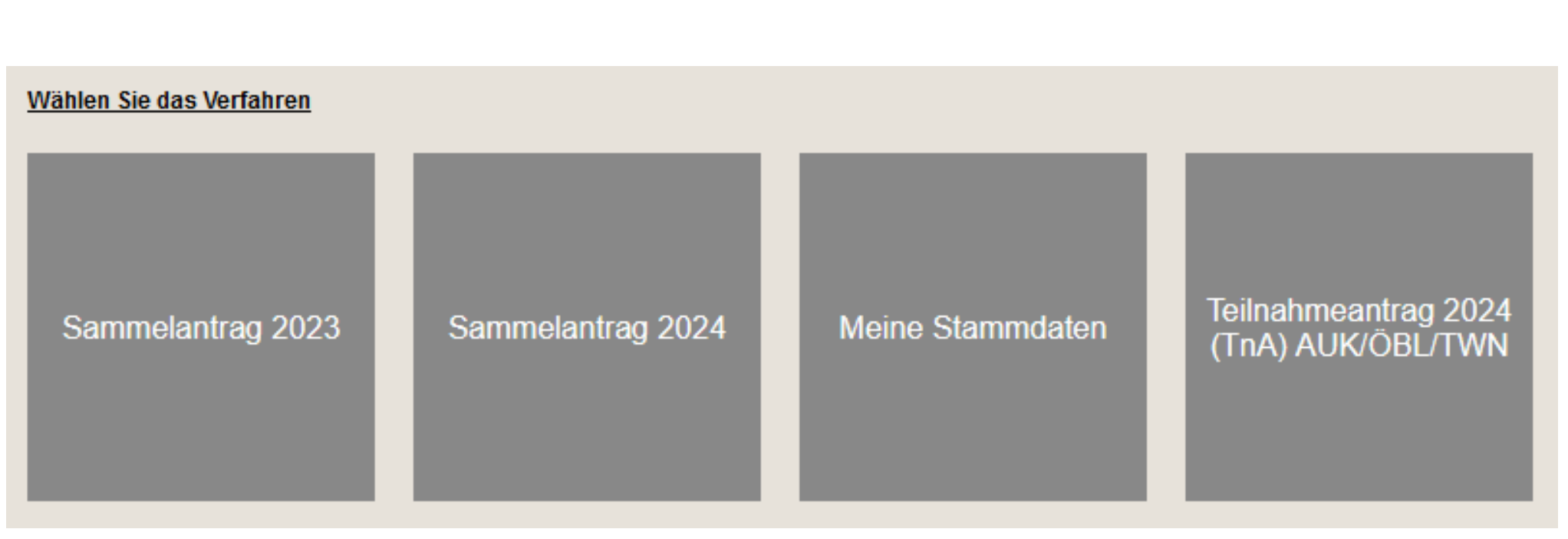

- Anzeige Stammdaten, wie sie im Amt vorliegen
- **▶ Stammdaten im Sammelantrag unter Stammdaten prüfen**
- Änderungen möglich, aber nur im Modul Stammdaten
- $\triangleright$  Pflichtfelder beachten
- Einreichfunktion im Modul Stammdaten:
	- Daten werden damit für Antragstellung verfügbar gemacht
	- **▶ Daten werden im Amt nochmals geprüft**
- 7 | März 2024 | LfULG Informations- u. Servicestelle Löbau

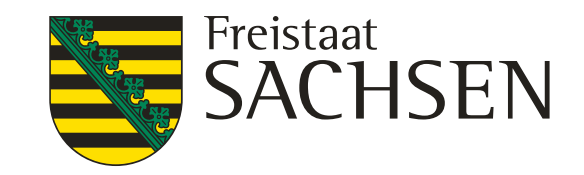

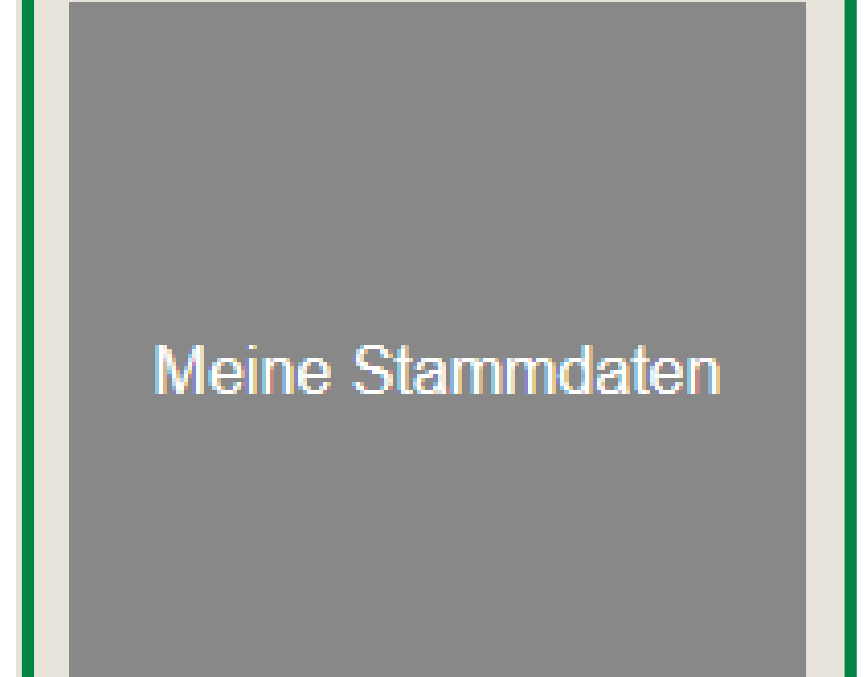

# Schulung DIANAweb – "Daten vom Amt"

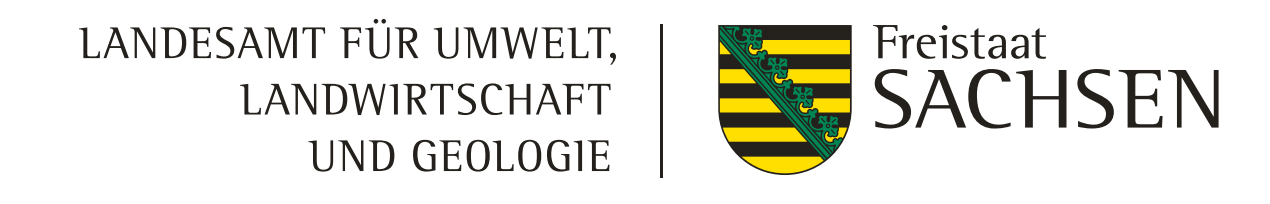

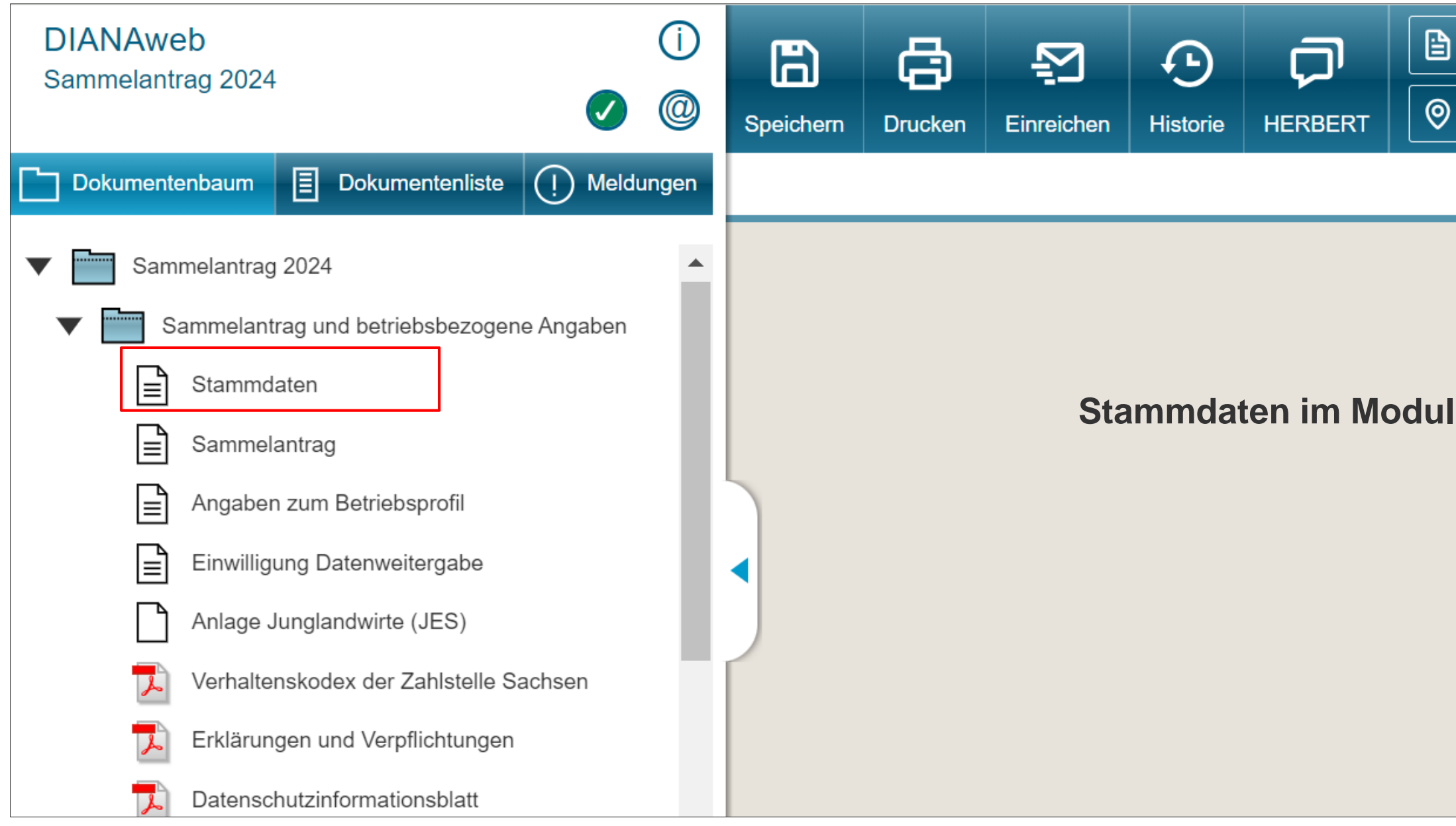

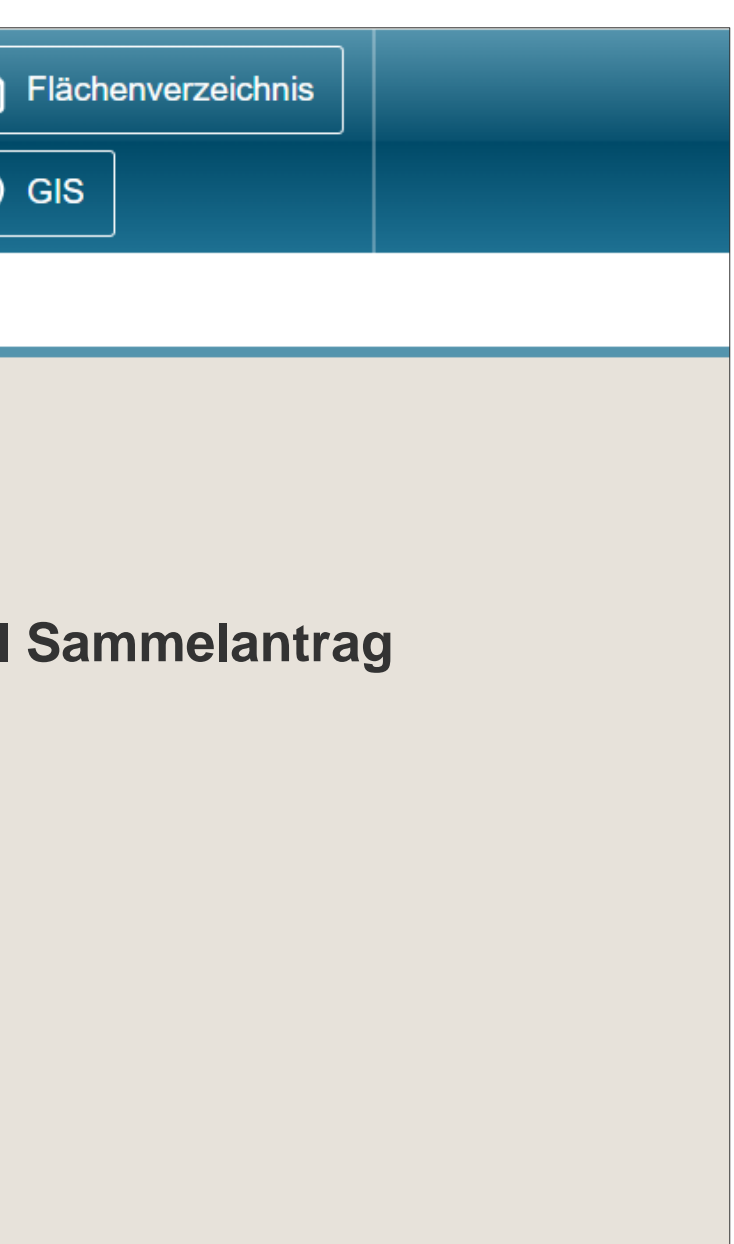

### LANDESAMT FÜR UMWELT, LANDWIRTSCHAFT UND GEOLOGIE

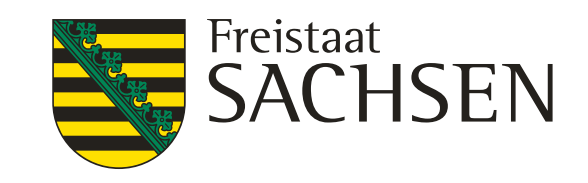

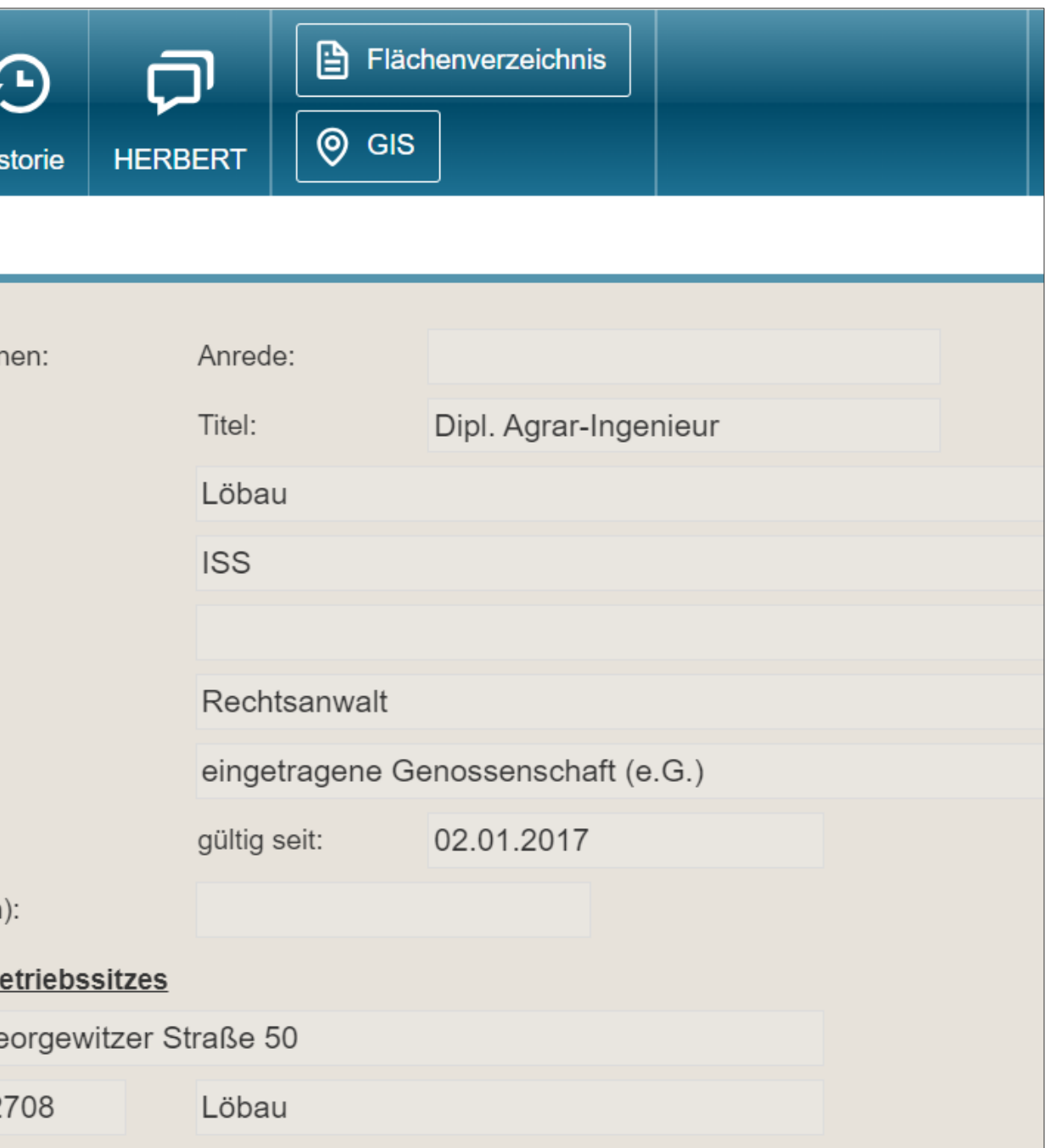

## Verfahren **Meine Stammdaten**

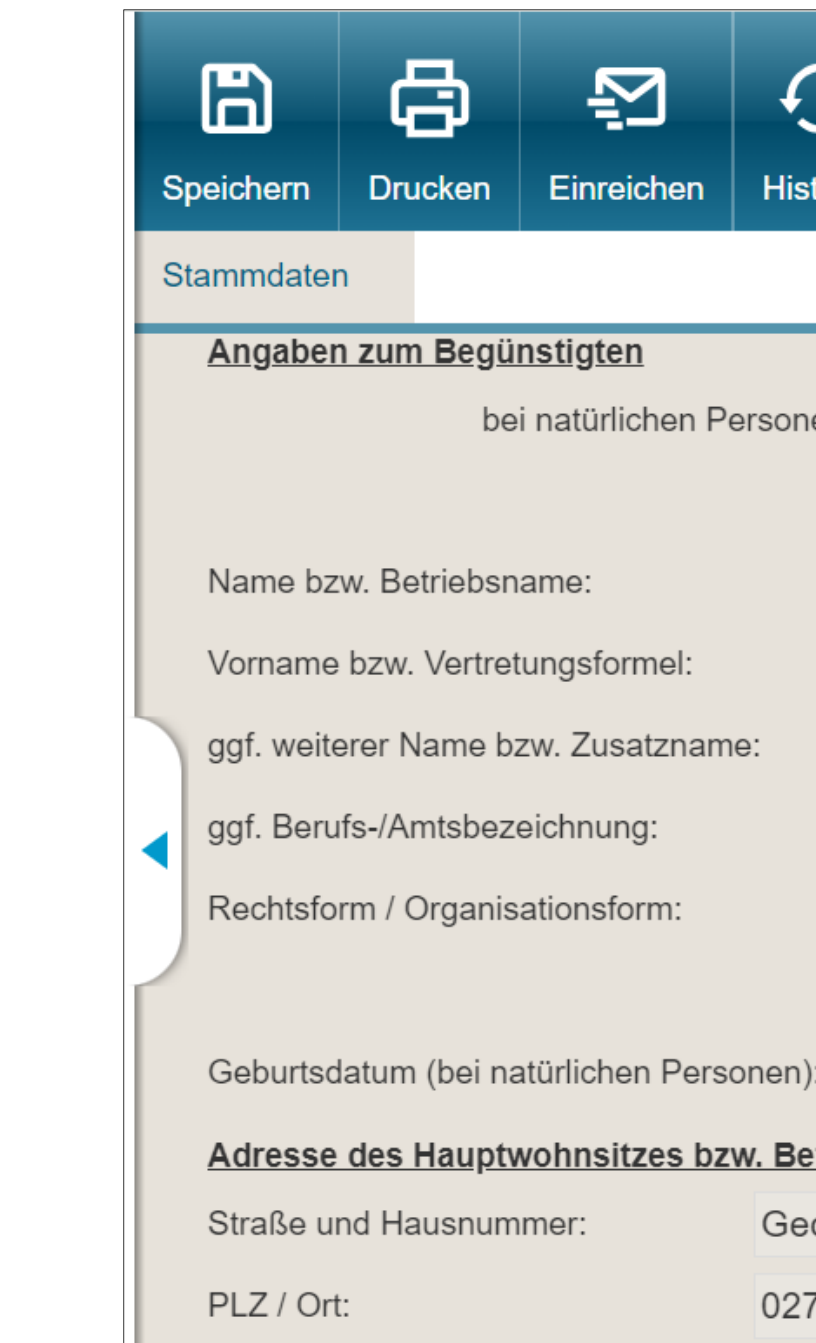

### **Stammdaten im Modul Sammelantrag**

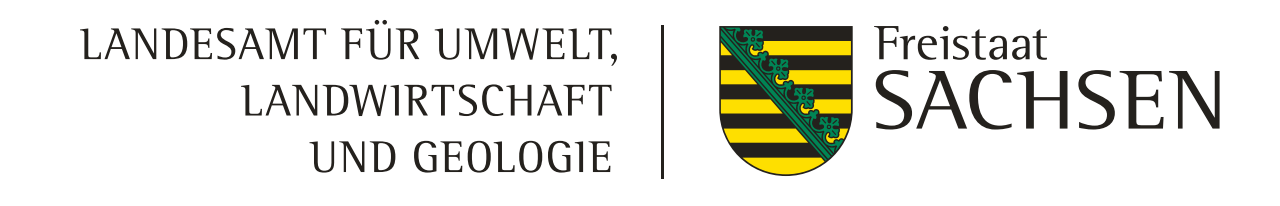

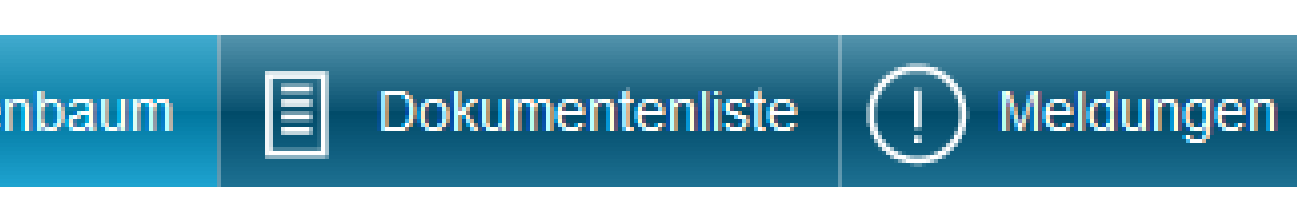

- Meine Stammdaten
	- Aktuelle Stammdaten
	- Stammdatenänderung mitteilen
	- Erklärungen Stammdatenänderung
		-

- ❙ Formular Stammdatenänderung mitteilen:
	- **Ausfüllen und Einreichen**
	- **Plausiprüfungen bzgl. Pflichtfeldangaben** hinterlegt

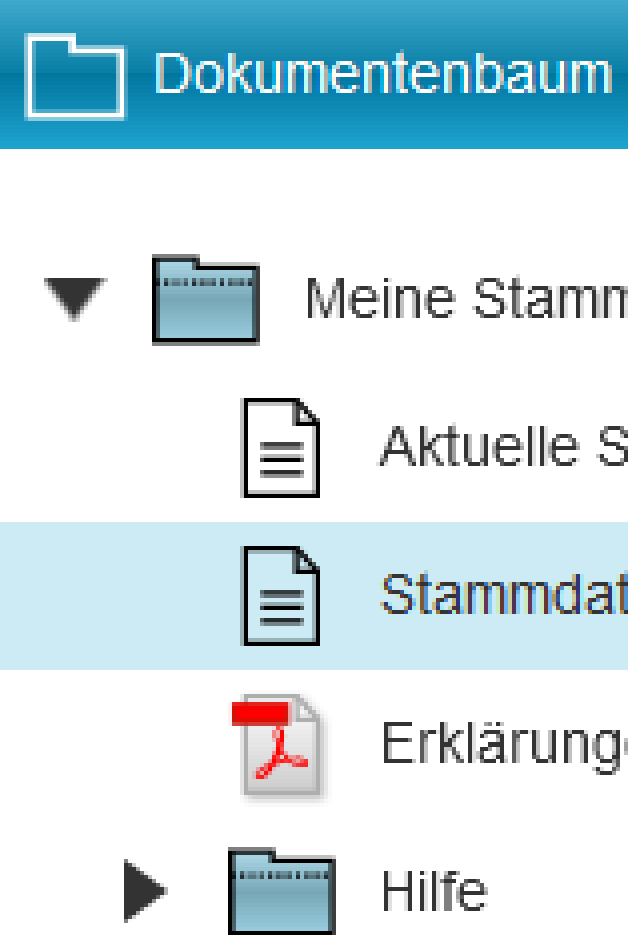

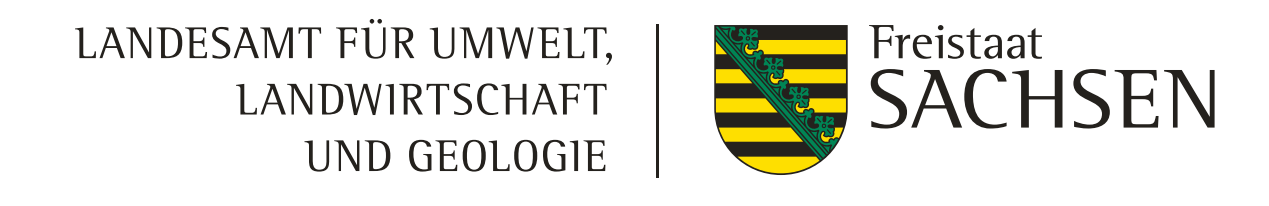

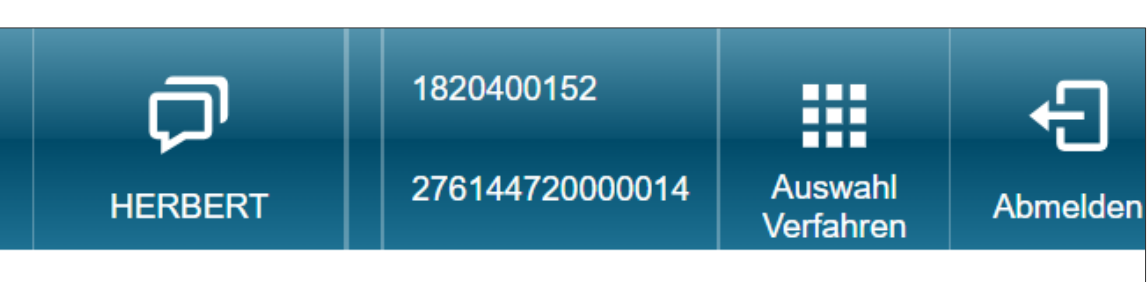

### ammdaten

datenverarbeitenden Stelle hinterlegten Daten über den I rten Formulardaten zurückgegriffen (sofern vorhanden).

die entsprechenden Erfassungsfelder ein bzw. wählen Sie "Einreichen" (in der Menüleiste) abgesendet werden.

4

1820400152

276 276144720000014

Test-Behörde

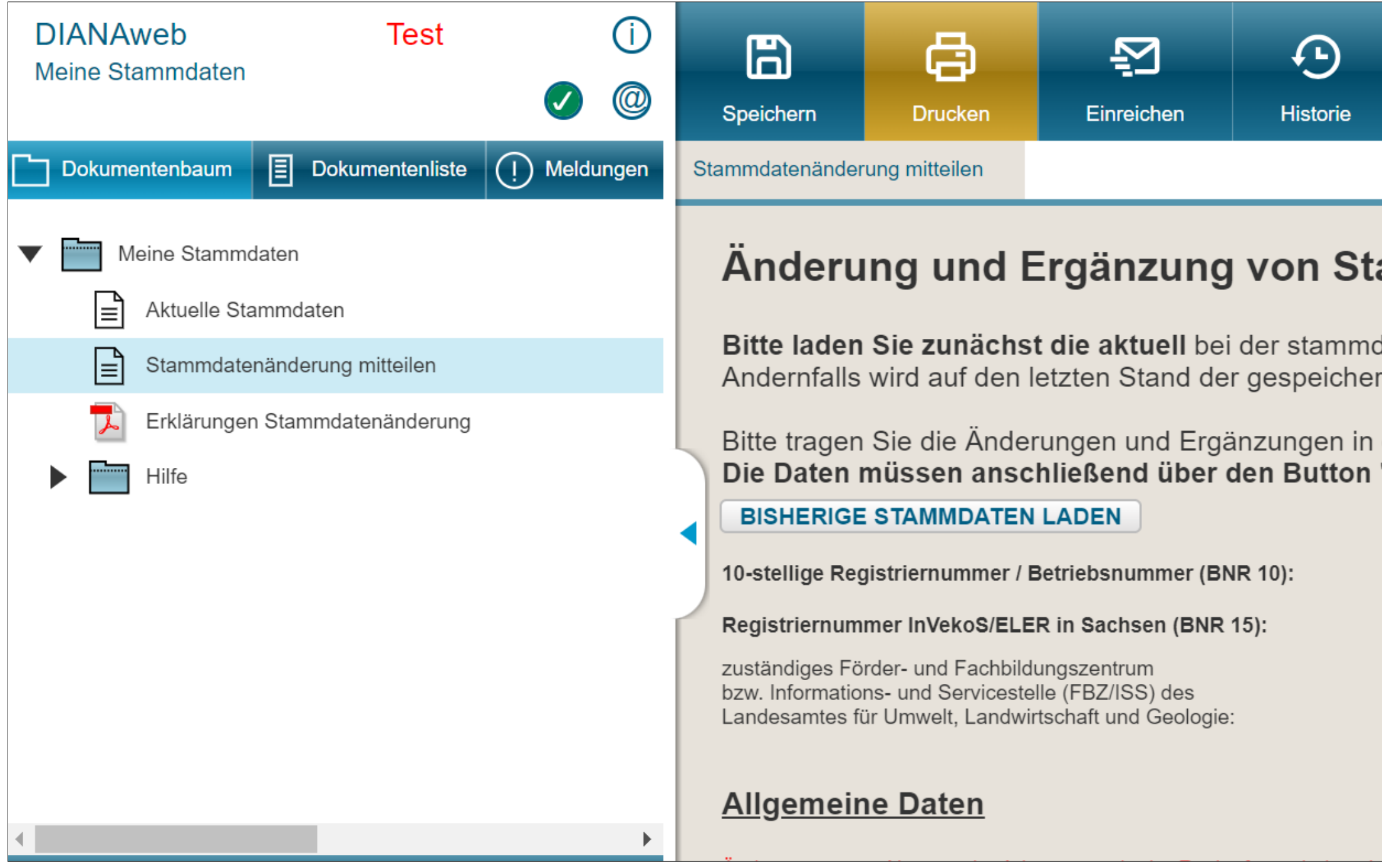

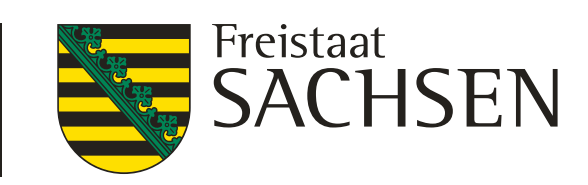

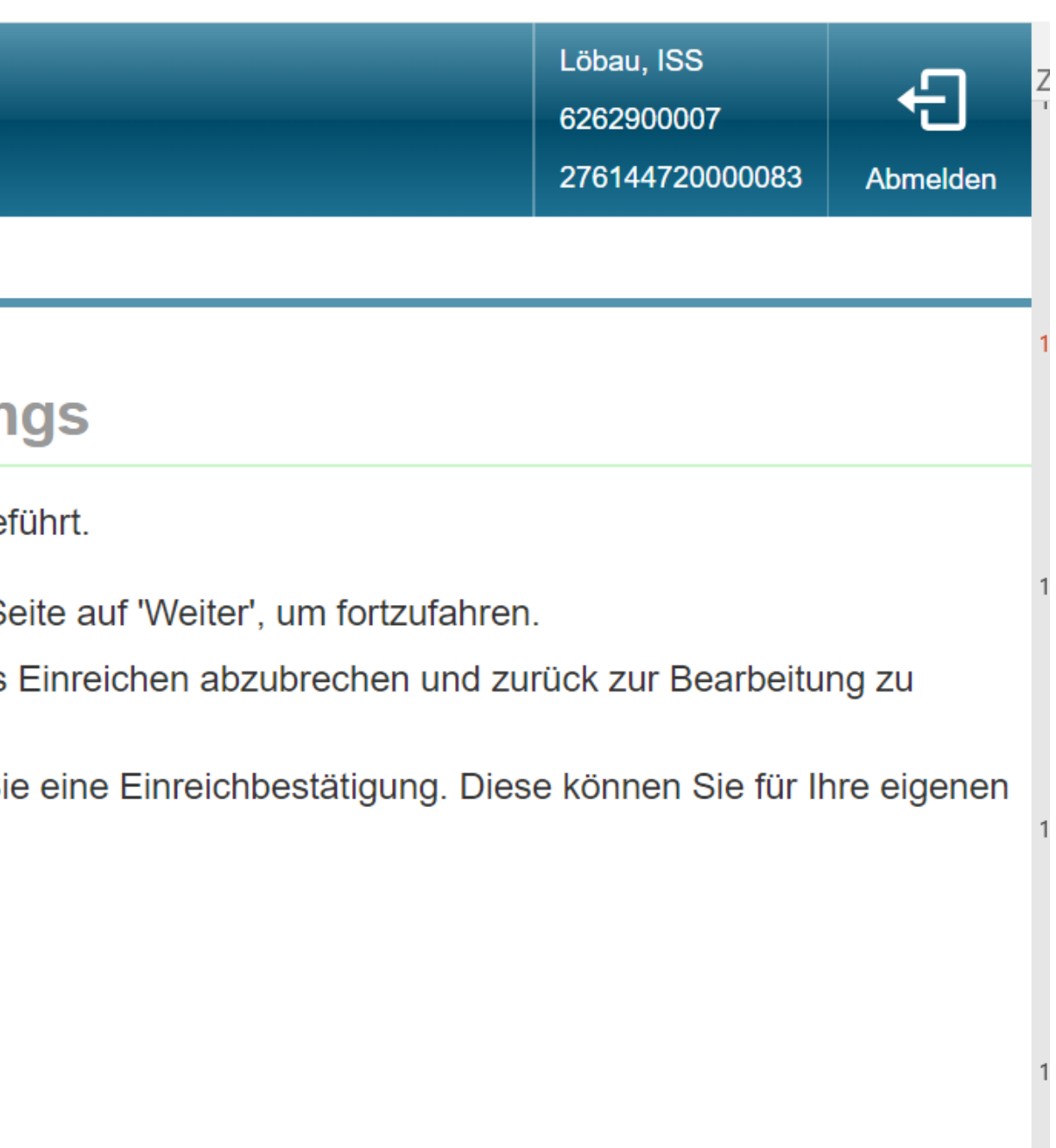

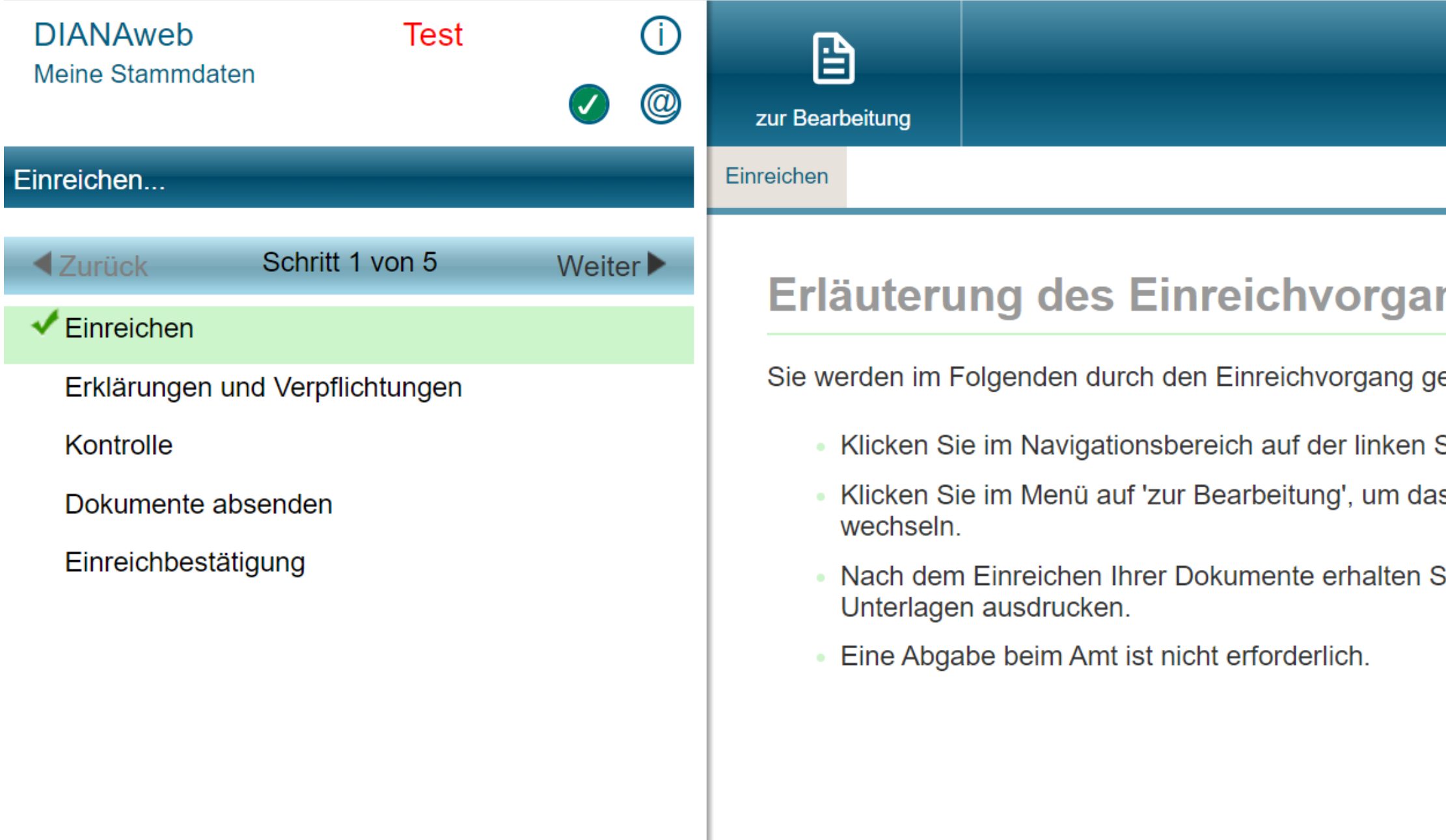

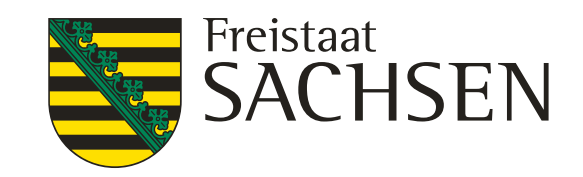

- *zu Ostern großes Update in Diana-Stammdaten*
- *Stammdaten bitte erst danach bearbeiten*

LANDESAMT FÜR UMWELT, LANDWIRTSCHAFT UND GEOLOGIE

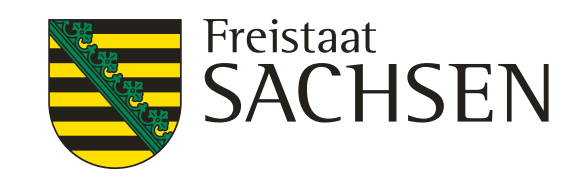

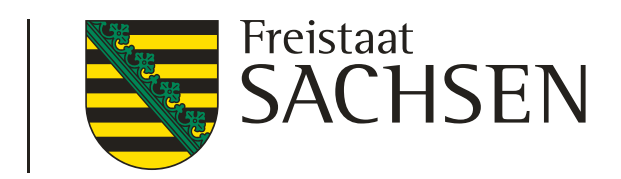

## Verfahren **Sammelantrag 2024** – GIS-Modul

❙ **Aktualität der Luftbilddaten Aufnahmezeitpunkte der eingebundenen DOPs**

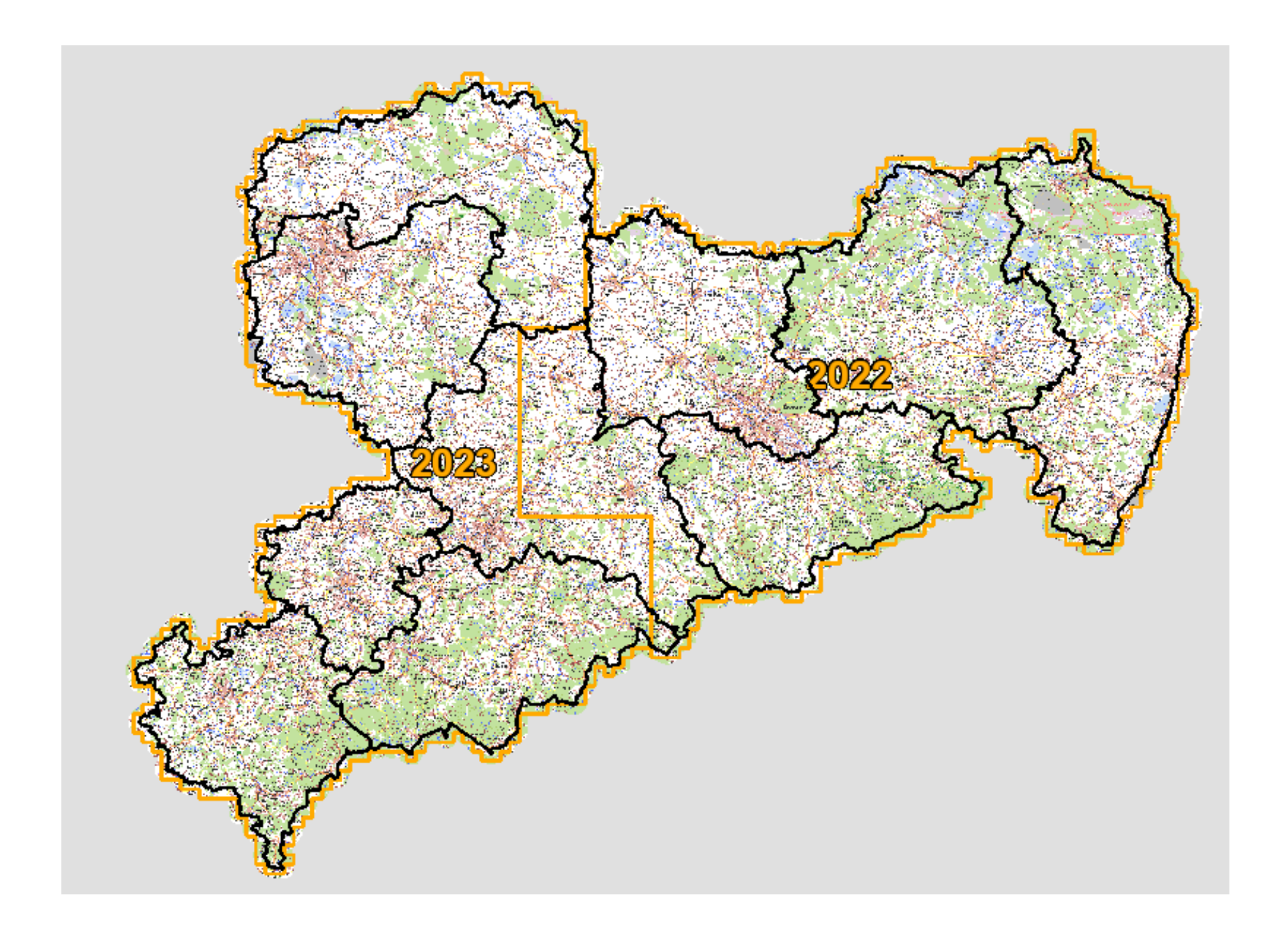

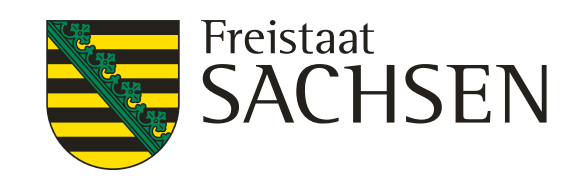

## Verfahren **Sammelantrag 2024** – Aufbau zentraler Bereich

### ❙ **Menüleiste**

- **EXTE: Grundlegende Funktionen zur Steuerung der Antragsbearbeitung**
- "Auswahl Verfahren" zum Wechsel in den zentralen Steuerungsbereich

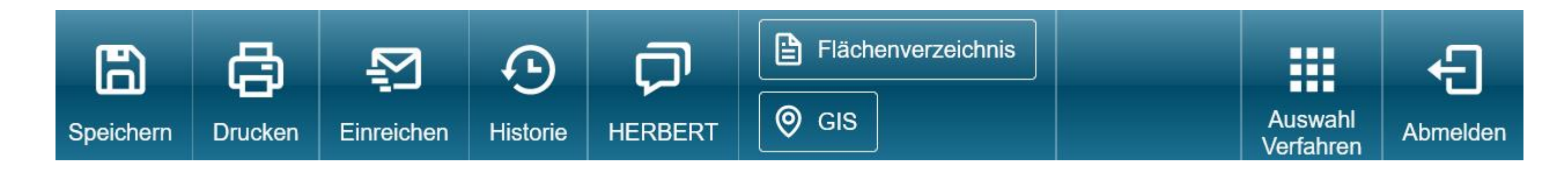

LANDESAMT FÜR UMWELT, LANDWIRTSCHAFT UND GEOLOGIE

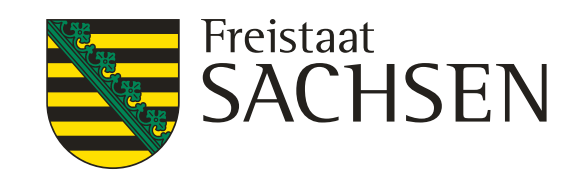

 $\infty$ 

### Legende und Einstellungen

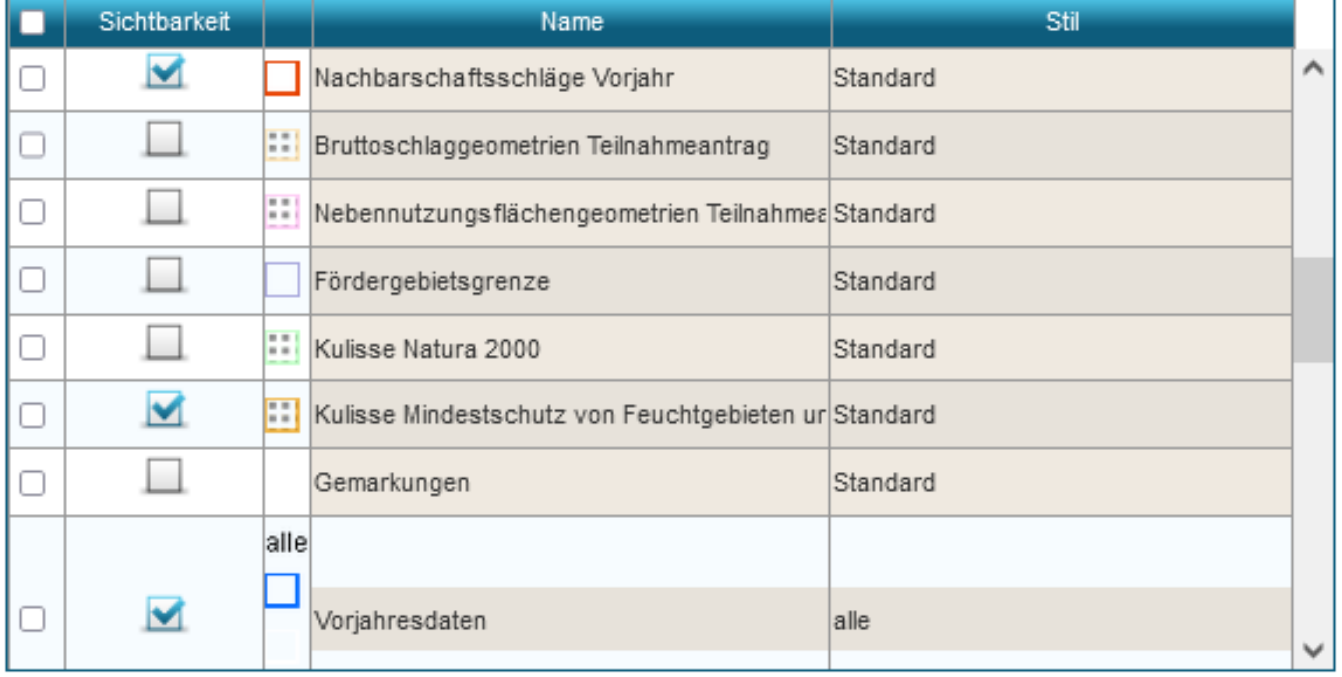

### Verfahren **Sammelantrag 2024** *–* GIS-Modul

**Bearbeitungsbereich GIS - Kartenansicht**

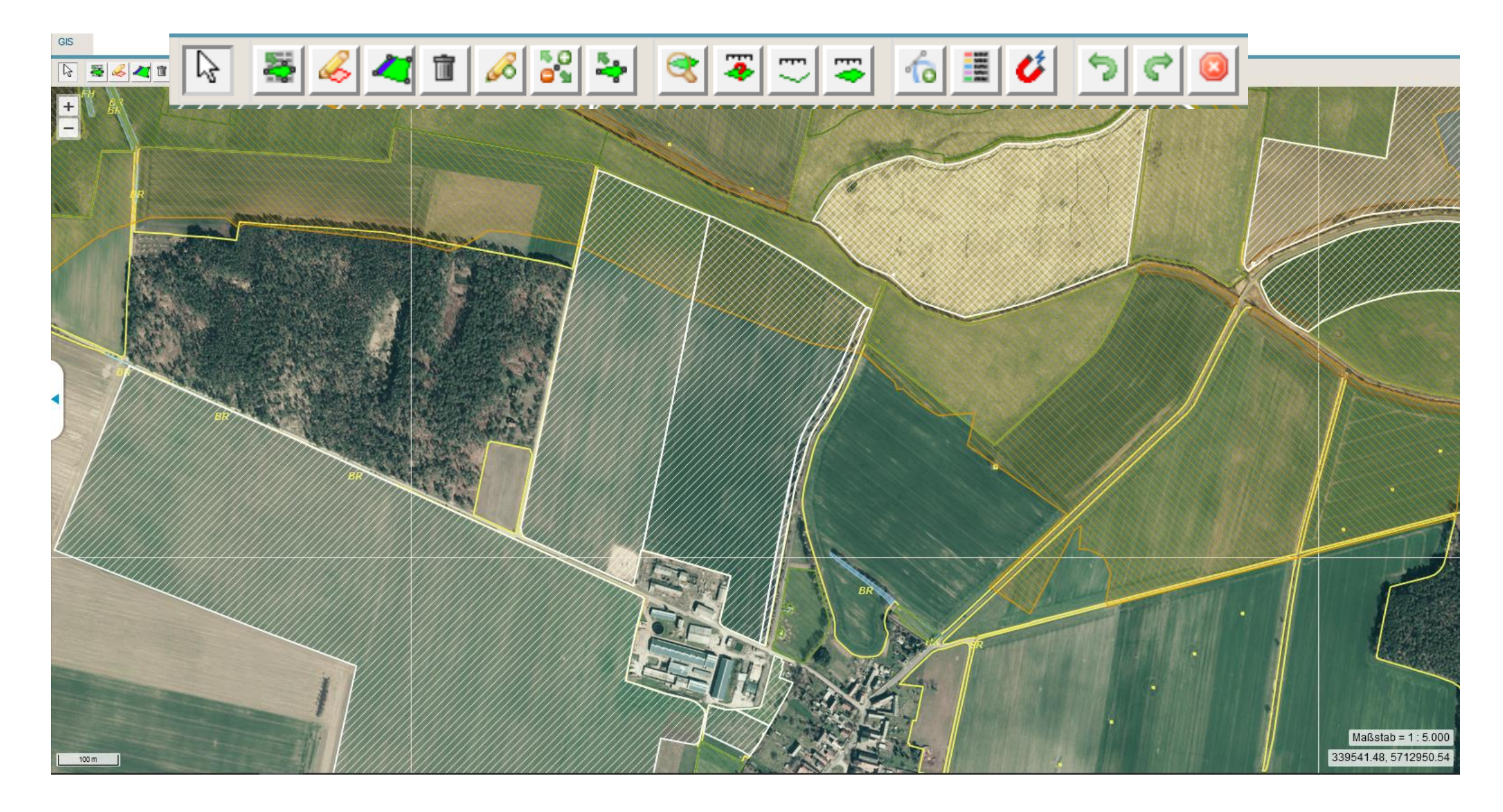

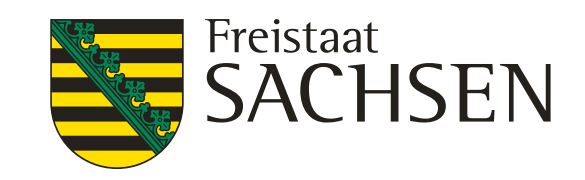

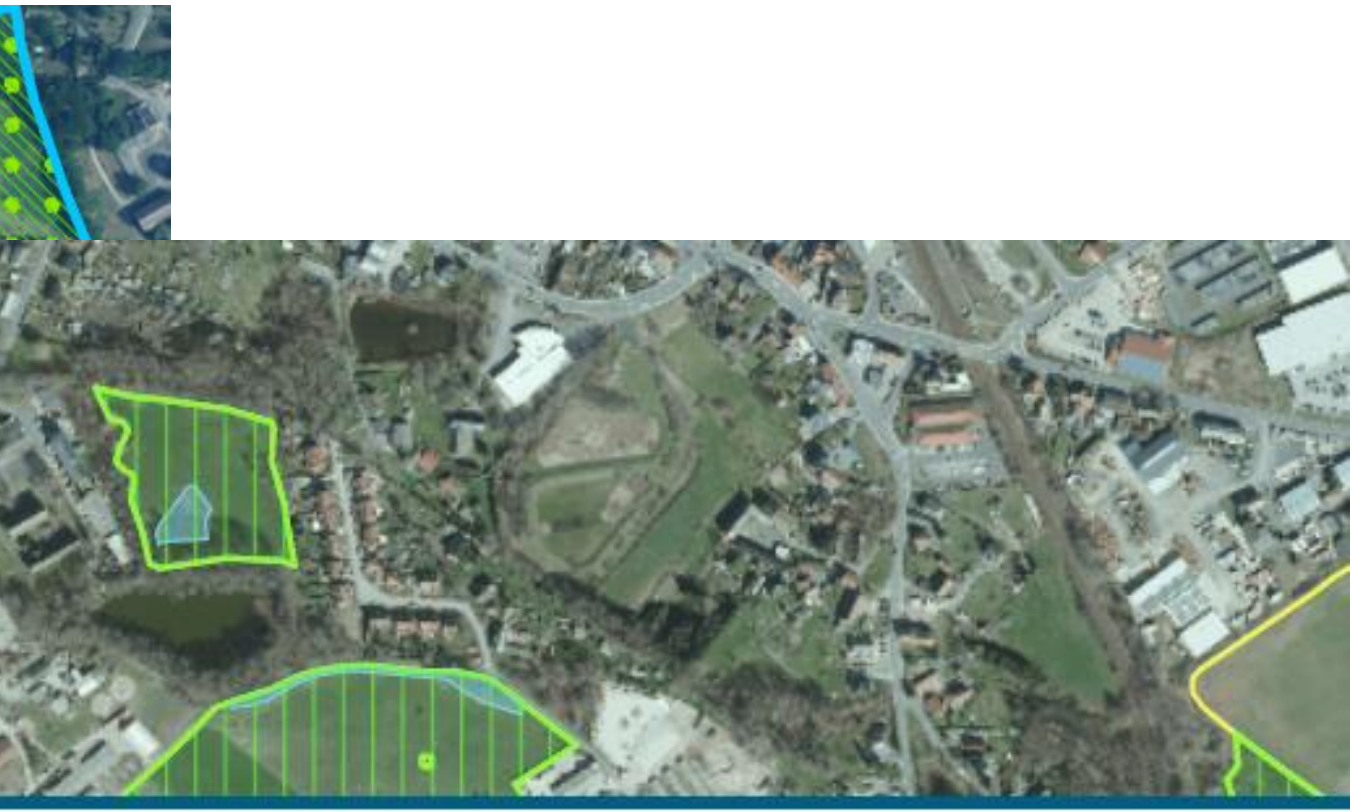

Förderkulisse GL

ÖR1d, ÖR3, ÖR5, GL 1a, GL 1b, GL 4a\_1, GL 4a\_2, GL 4a\_3, GL 4b\_1,<br>i GL 4b\_2, GL 4b\_3, GL 5a, GL 5b, GL 5c\_1, GL 5c\_2, GL 5d\_1, GL 5d\_2, GL 5e, GL 6, GL 7, GL 8

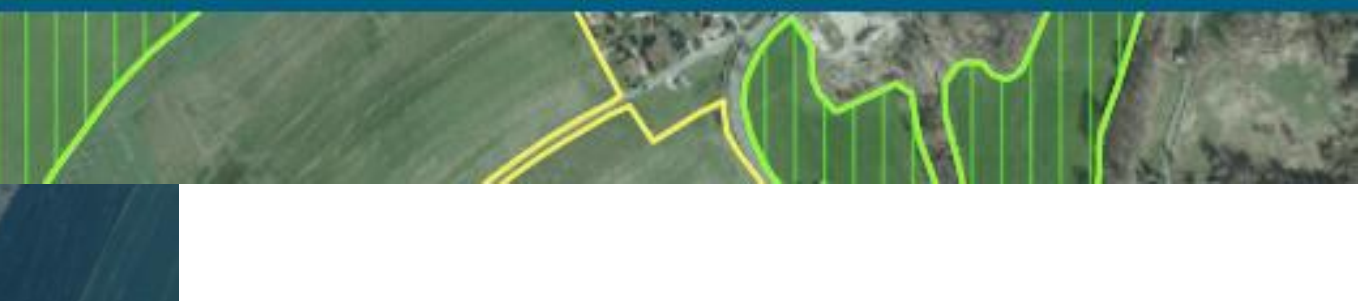

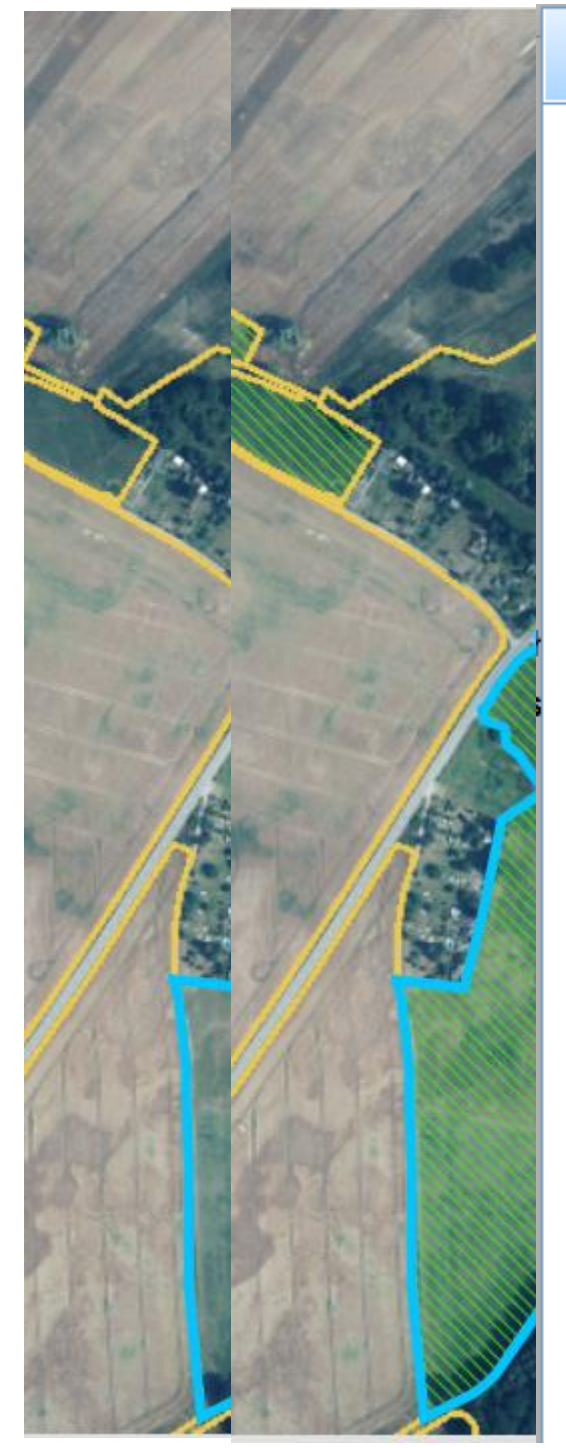

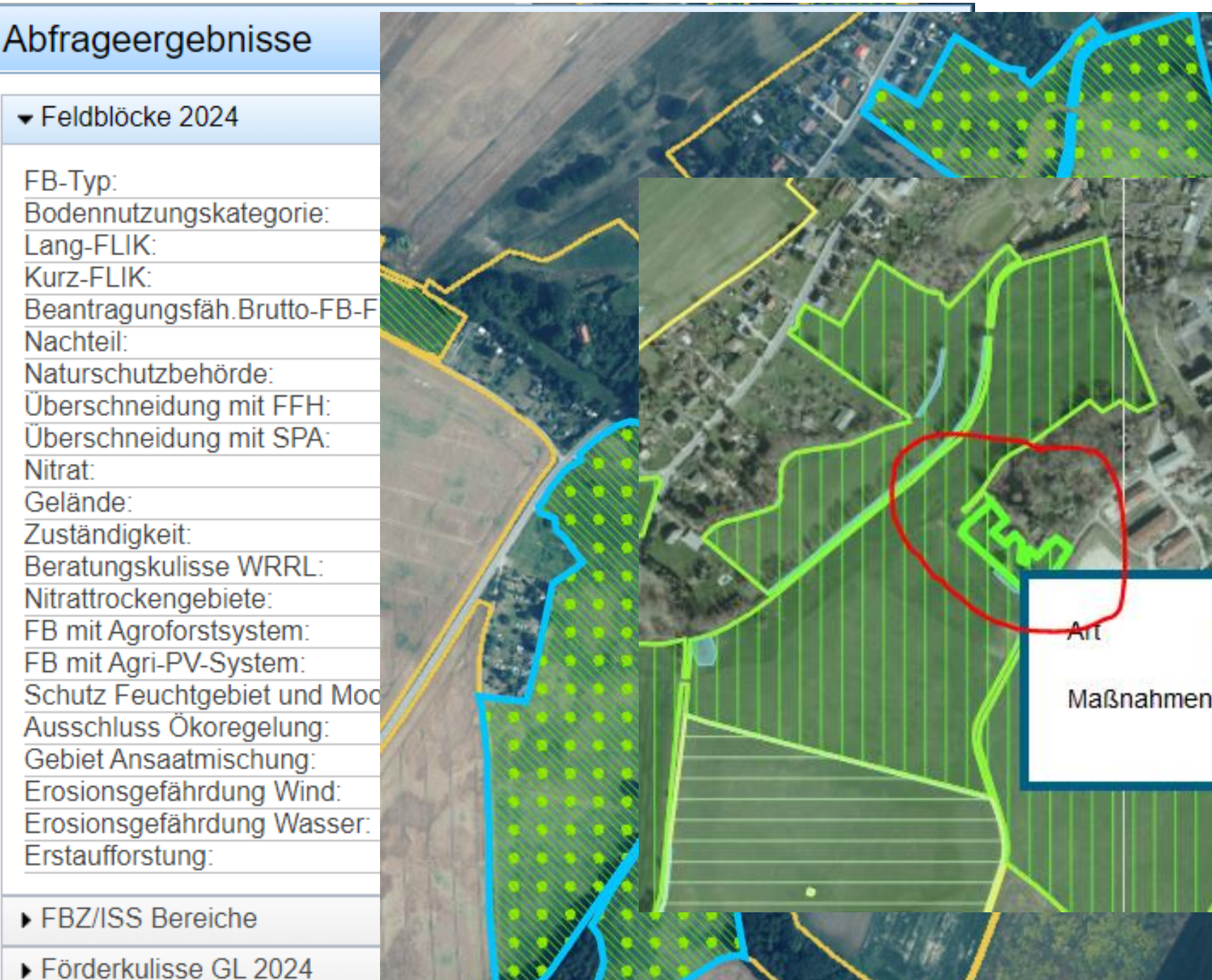

LANDESAMT FÜR UMWELT, LANDWIRTSCHAFT UND GEOLOGIE

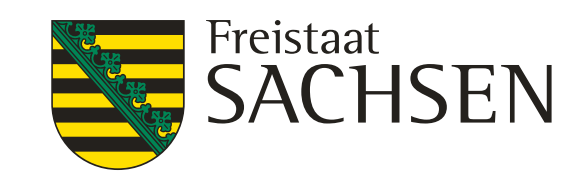

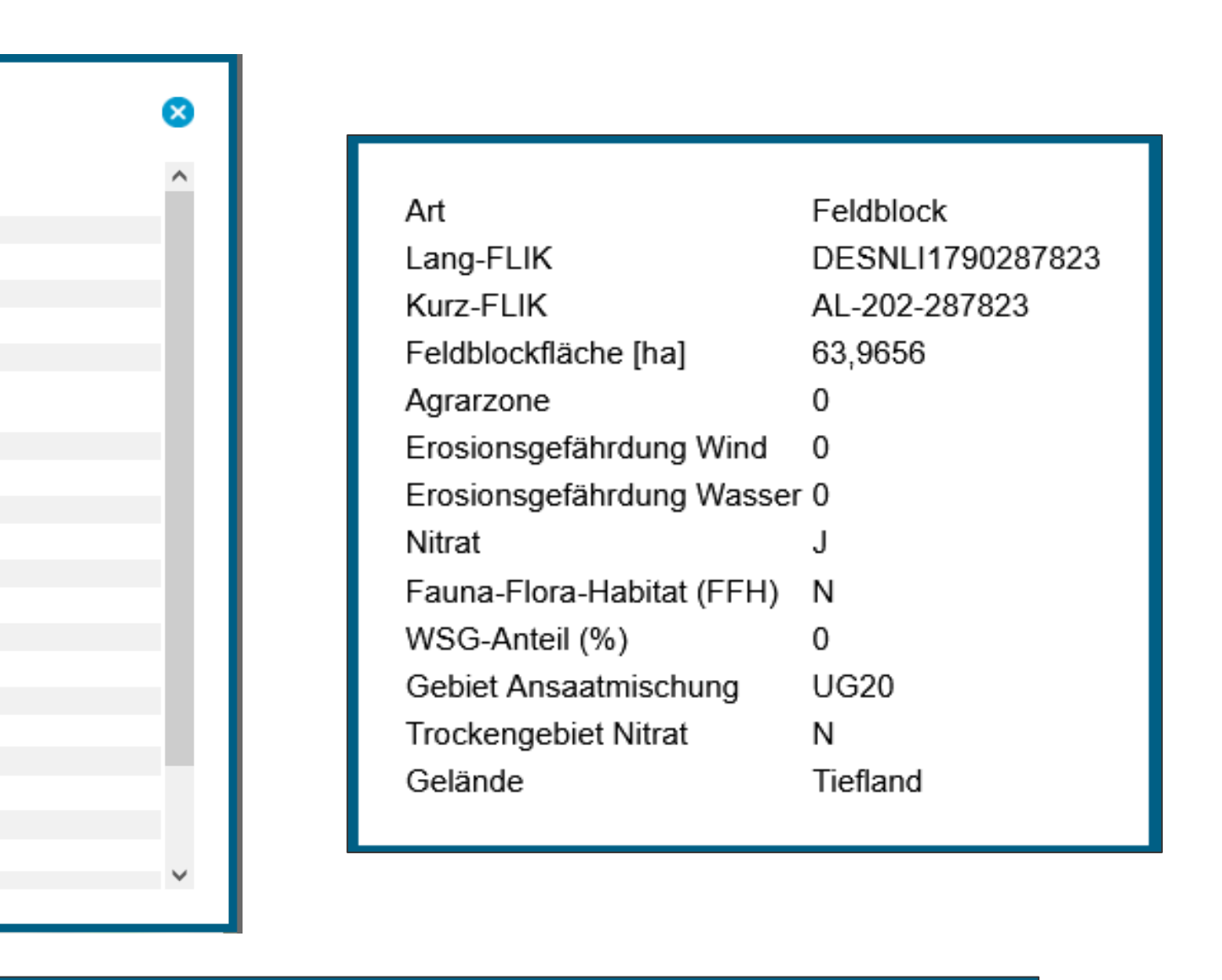

- ❙ **Anzeige der Ebeneninformationen**
	- **Steht 2024 wieder zur Verfügung**

Übernehmbare Geometrie Art Herkunft letzter Antrag Typ (übernehmbar als) Bruttoschlag Bezeichnung GL<sub>3a</sub>

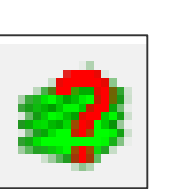

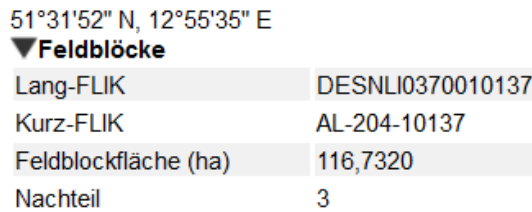

356.173,66 5.710.957,697

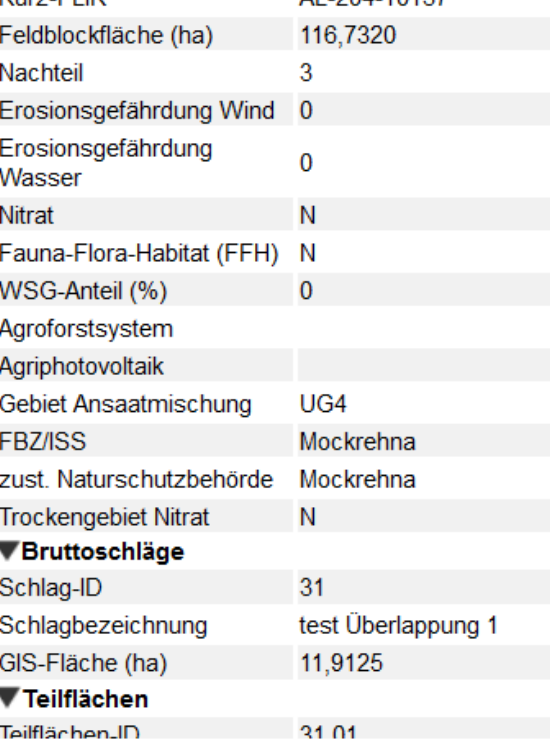

Buttoschlaggeometrien Teilnahmeantrag Art Schlagbezeichnung AL 8, AL 11 Maßnahme AUK bzw. TWN AL11, AL8

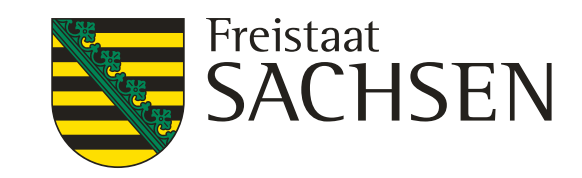

### LANDESAMT FÜR UMWELT, LANDWIRTSCHAFT UND GEOLOGIE

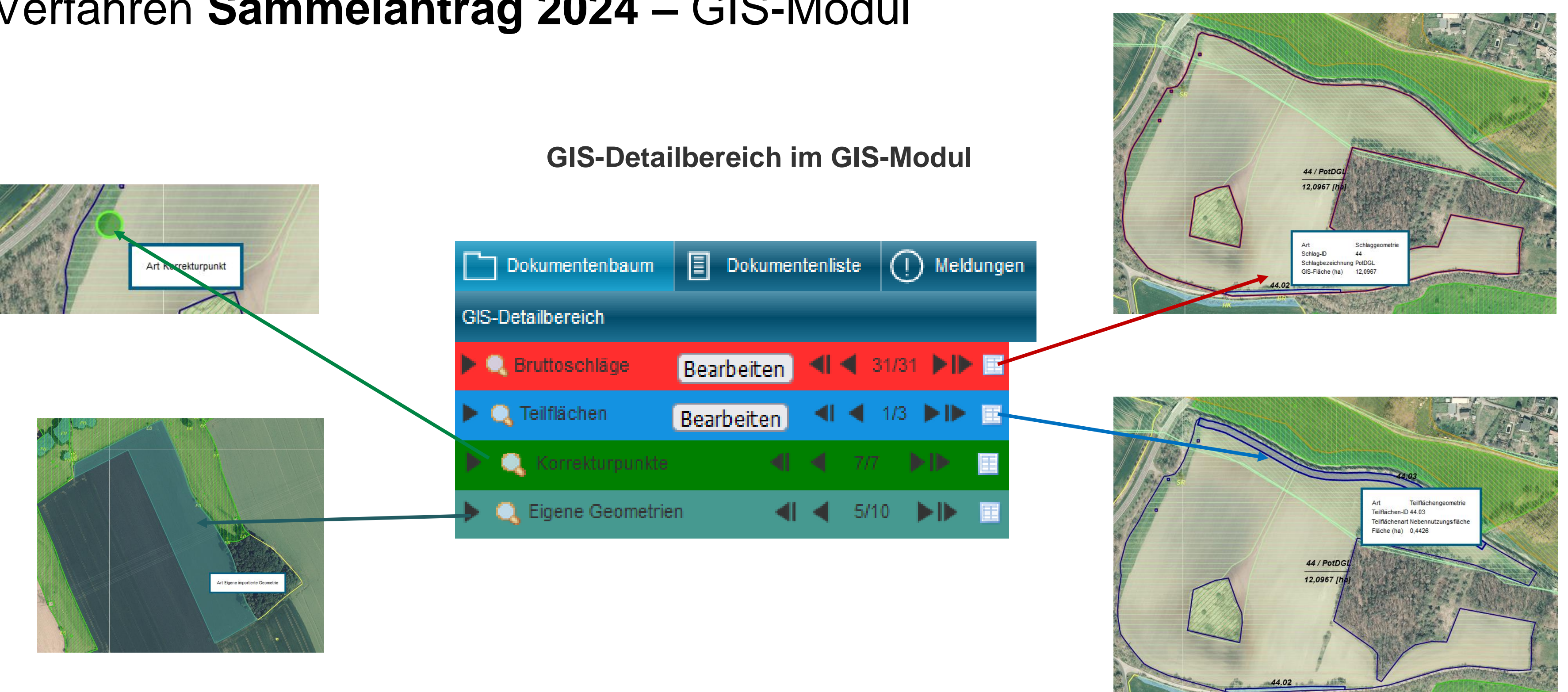

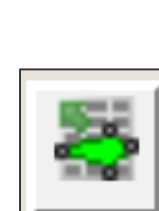

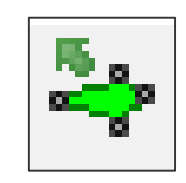

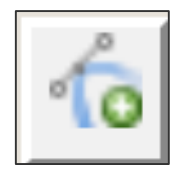

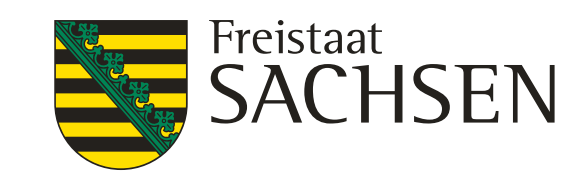

- ❙ **Schlaggeometrien erzeugen**
	- a. Übernahme aus dem Flächenverwalter (Daten vom Amt)
	- b. neuen Schlag digitalisieren
	- c. Kopieren/Übernahme einer Geometrie als neuen Schlag
	- d. Importieren eigener Geometrien (Shape-Dateien)

### LANDESAMT FÜR UMWELT, LANDWIRTSCHAFT UND GEOLOGIE

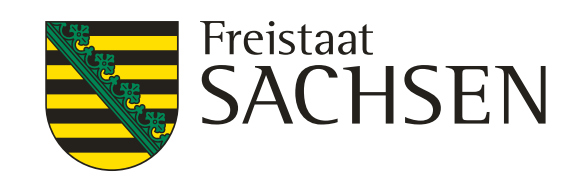

### Flächenverwalter

3etrieb liegen Amts-Geometrien vor. Die Datensätze können mit einem Klick in den Spaltenkopf sortiert werden. ietrien können in die Antragsebene kopiert werden, indem Sie das Häkchen bei "Vorschlag für akt. Antrag übernehmen"

Suche

mene Geometrien werden zunächst aus dem Flächenverwalter gelöscht. Sie stehen bei einem erneuten Laden/Aı wieder zur Verfügung

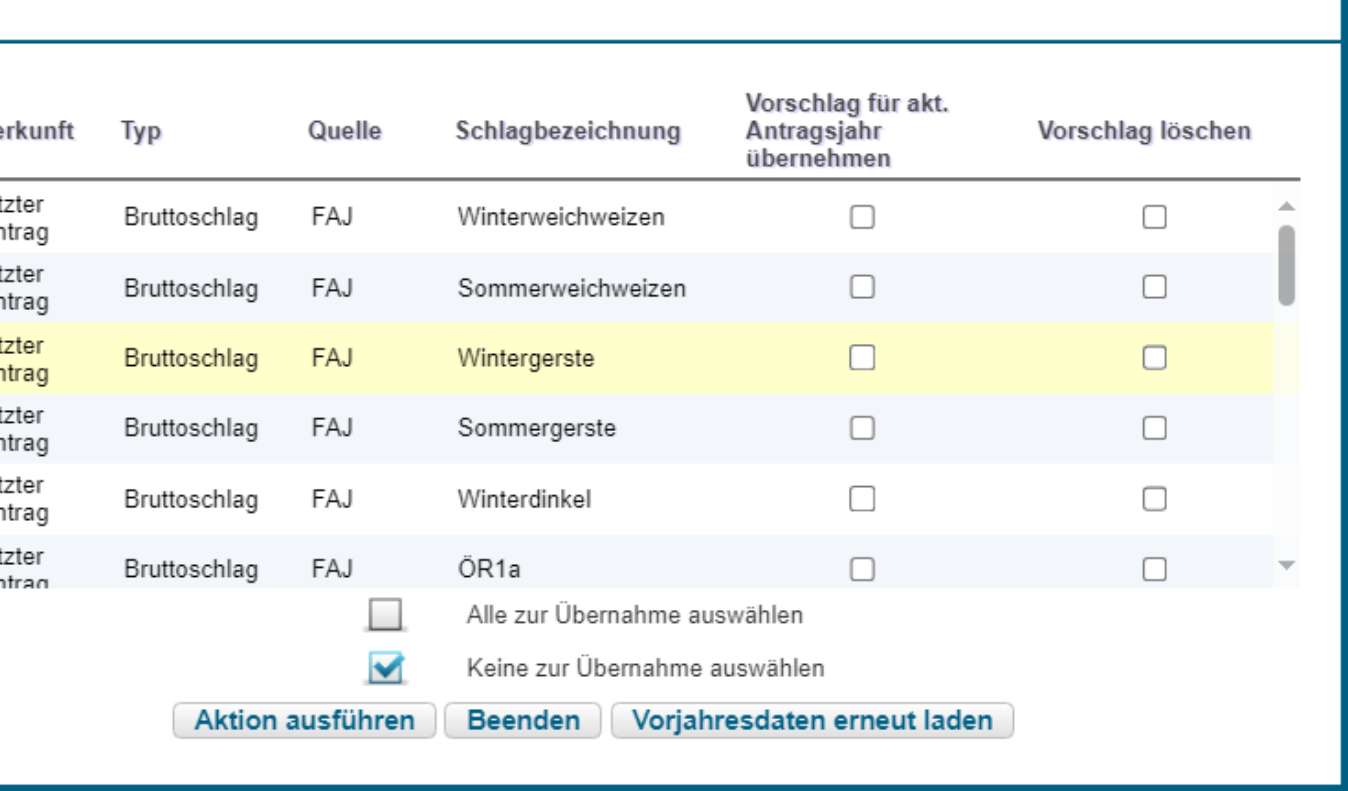

# Verfahren **Sammelantrag 2024** – GIS-Modul

❙**Übernahme aus dem Flächenverwalter (Daten vom Amt)**

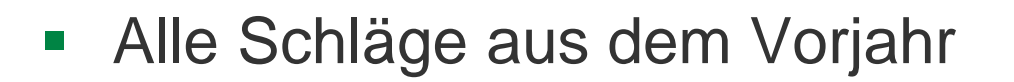

- Werden im Flächenverwalter aufgelistet
- Zum Schlag vorhandene NNF werden bei Übernahme mit übernommen
- ▶ Schläge sind überlappungsfrei !
- Übernommene Datensätze werden aus FVW gelöscht
- Nach erneutem Laden (auch Aktualisieren) wieder verfügbar

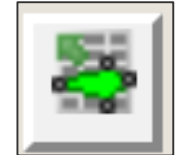

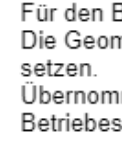

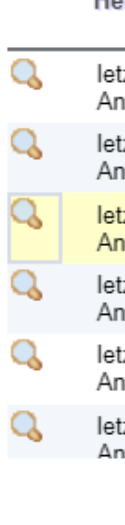

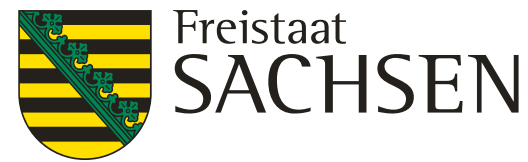

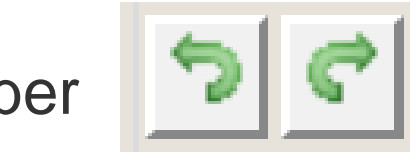

- Setzen von Geometriepunkten > Abschluss mit Doppelklick
	- Löschen/Wiederherstellen von gesetzten Geometriepunkten über
- Über FB-Grenze ist großzügiges Digitalisieren möglich  $\rightarrow$  an FB-Grenze wird, wie bislang, abgeschnitten  $\rightarrow$ Abfrage-Dialog ja/nein (wenn Überlappungen > 100qm)
	- Zoomfunktion während des Digitalisierens über das Mausrad möglich
- DIANA legt den Bruttoschlag und alle Teilflächen zum Schlag an, die zu diesem Zeitpunkt automatisiert angelegt werden können  $\rightarrow$  HNF + soweit vorhanden: LE

# Verfahren **Sammelantrag 2024** – GIS-Modul

❙ **Einzeichnen eines neuen Bruttoschlags**

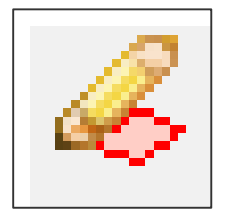

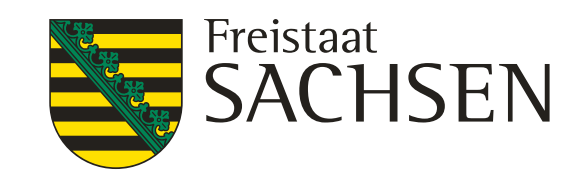

# Verfahren **Sammelantrag 2024** – GIS-Modul

❙ **NNF einzeichnen**

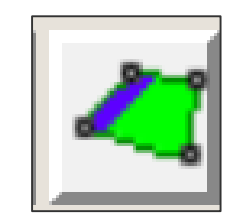

- Auswahl Werkzeug
- Geht nur in Verbindung mit bereits bestehendem Schlag → Auswahl **HNF-Geometrie** in Karte
- Auswahldialog öffnet sich
- Auswahl der Maßnahme
	- $\triangleright$  streifenförmig
	- $\triangleright$  flächig
- Erzeugen der NNF-Geometrie

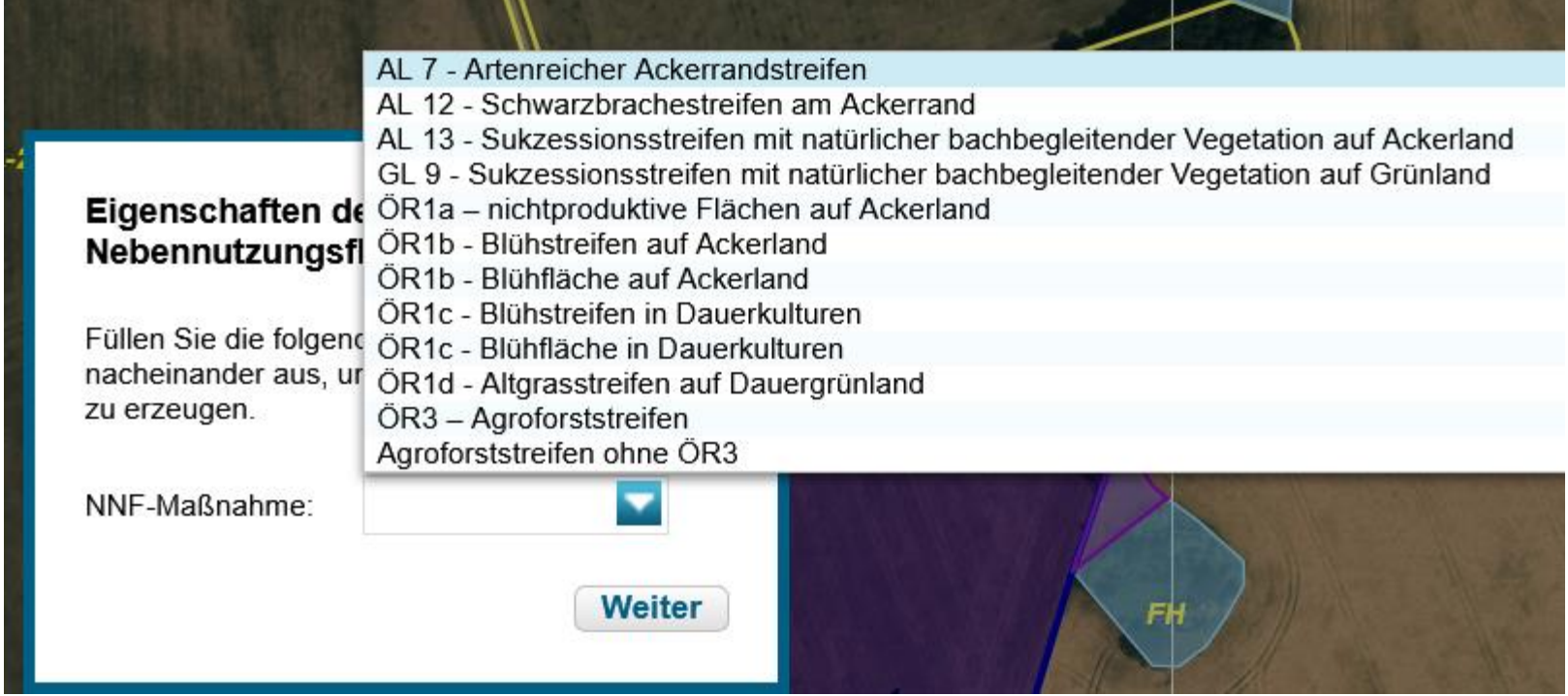

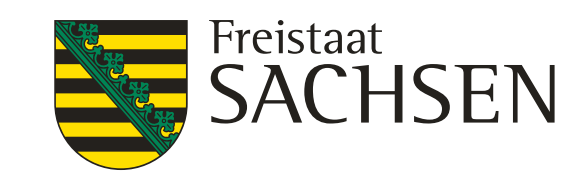

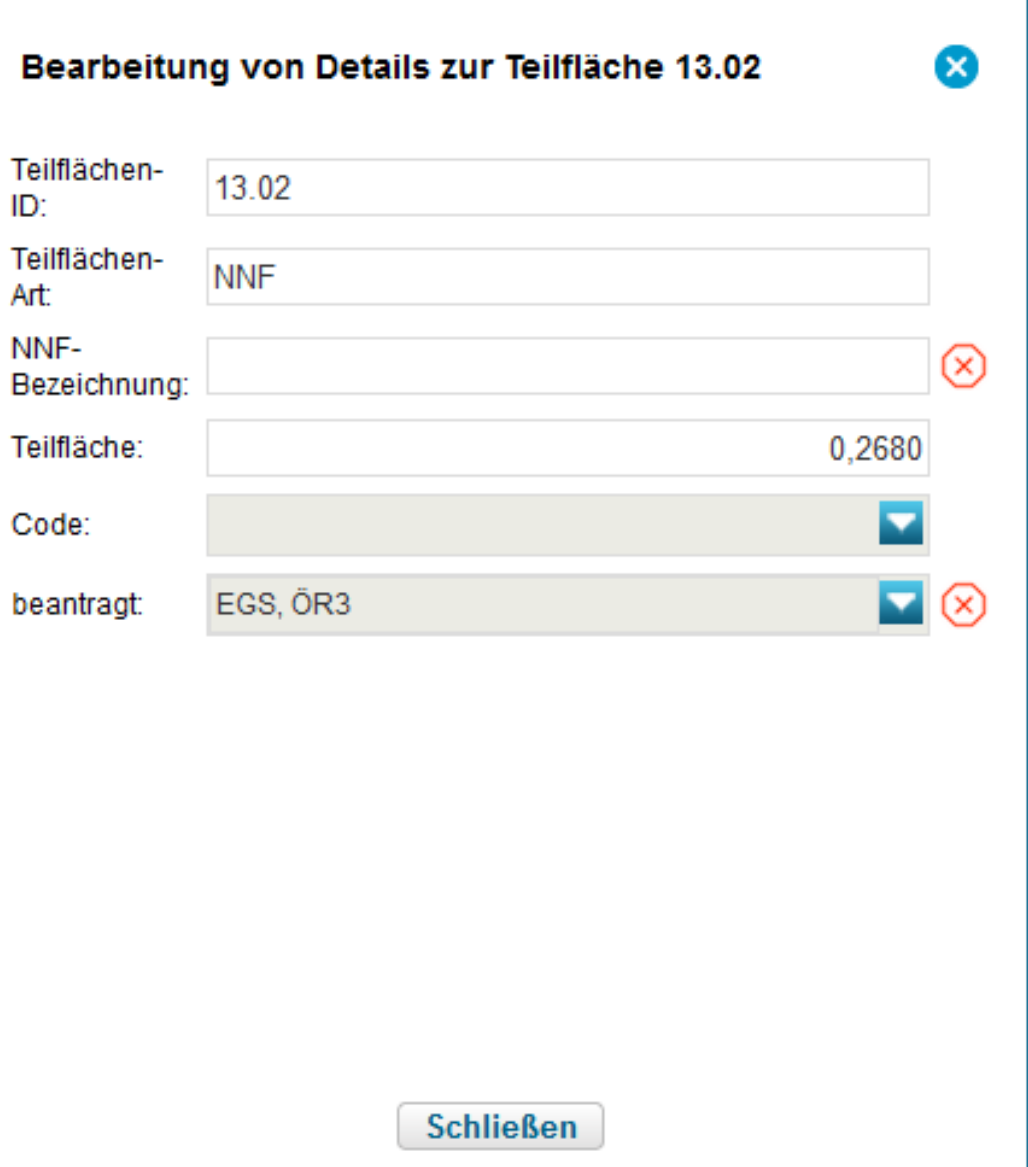

- ❙ **NNF einzeichnen**
	- **E** Attribute erfassen
		- $\triangleright$  Aufruf Dialog Teilflächen  $\rightarrow$  Schaltfläche Bearbeiten
		- mit Auswahl bei Aufruf Werkzeug sind Maßnahme und Code bereits vorbelegt
		- NNF-Bezeichnung manuell zu erfassen (10 Stellen)
		- $\triangleright$  Ggf. weitere Attribute je nach Auswahl

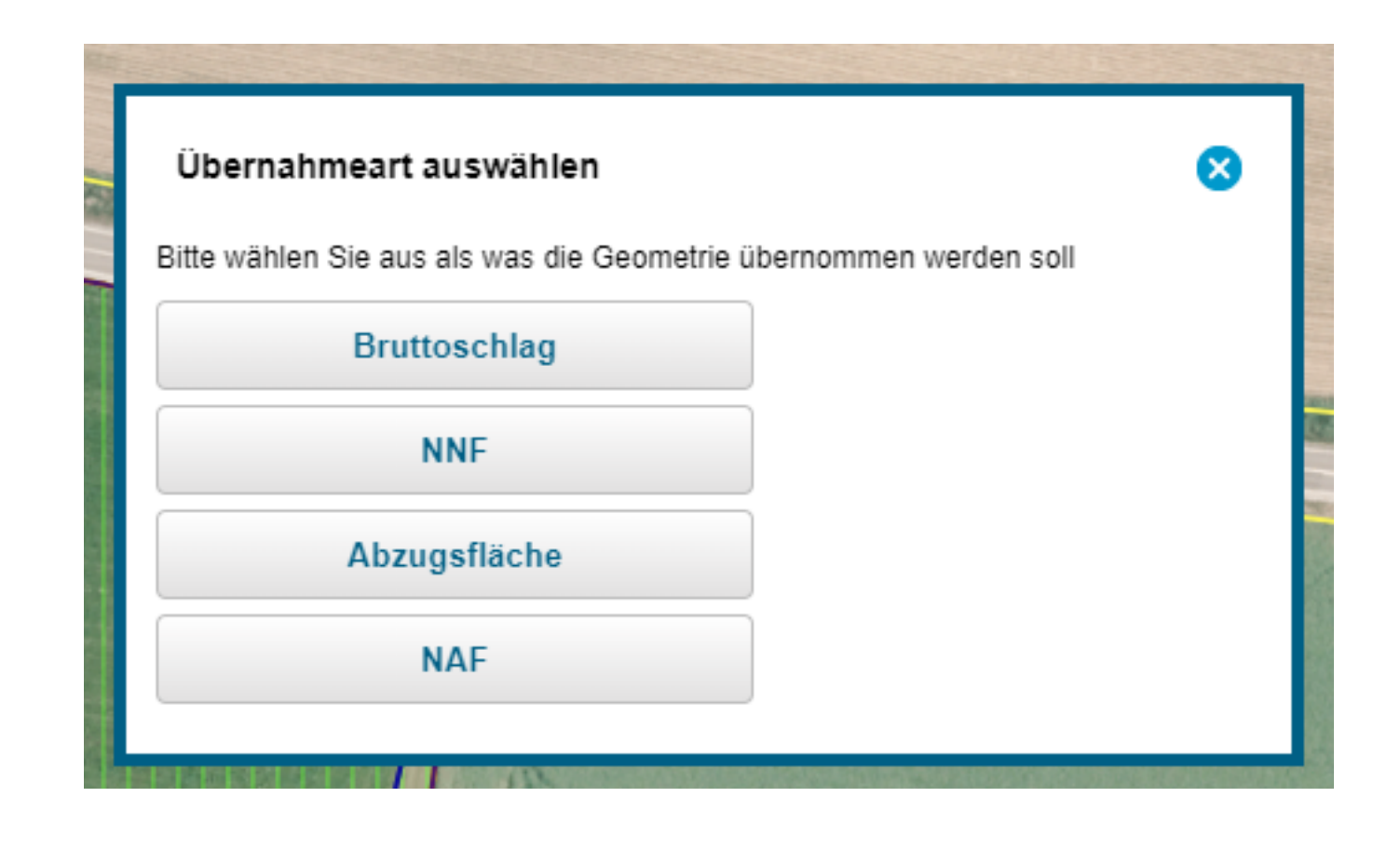

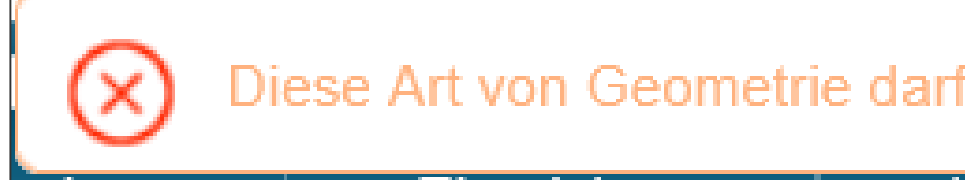

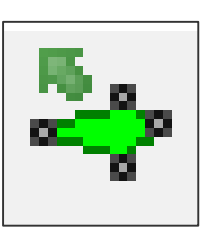

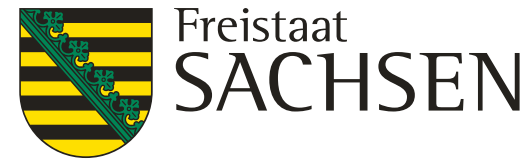

Diese Art von Geometrie darf nicht zur Übernahme verwendet werden.

- ❙ **Geometrie übernehmen**
	- **Ab 2024 möglich für Schläge, NNF, NAF, Loch**
	- Übernahme aus verschiedenen Ebenen, z.B. :
		- **≻** Feldblöcke
		- Vorjahresflächen
		- Eigene Geometrien (Shape-Dateien)
		- Bruttoschläge aus TnA
		- $\triangleright$  Kulissen (AL, GL, TWN)
	- **Andernfalls: Fehlerausweisung**

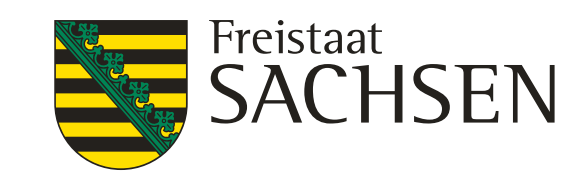

## Verfahren **Sammelantrag 2024** – GIS-Modul

❙ **Geometrie übernehmen**

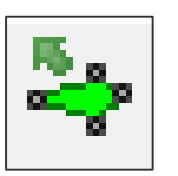

- **E** Übernahme als NAF
	- $\triangleright$  Es muss ein Schlag vorliegen  $\rightarrow$  Auswahl HNF
	- NAF zum Schlag wird angelegt
- **E** Übernahme als Loch
	- $\triangleright$  Es muss ein Schlag vorliegen  $\rightarrow$  Auswahl HNF
	- $\triangleright$  Loch wird ausgeschnitten  $\rightarrow$  KP wird angelegt

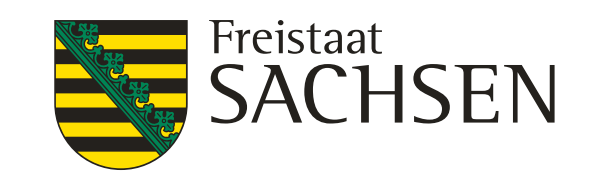

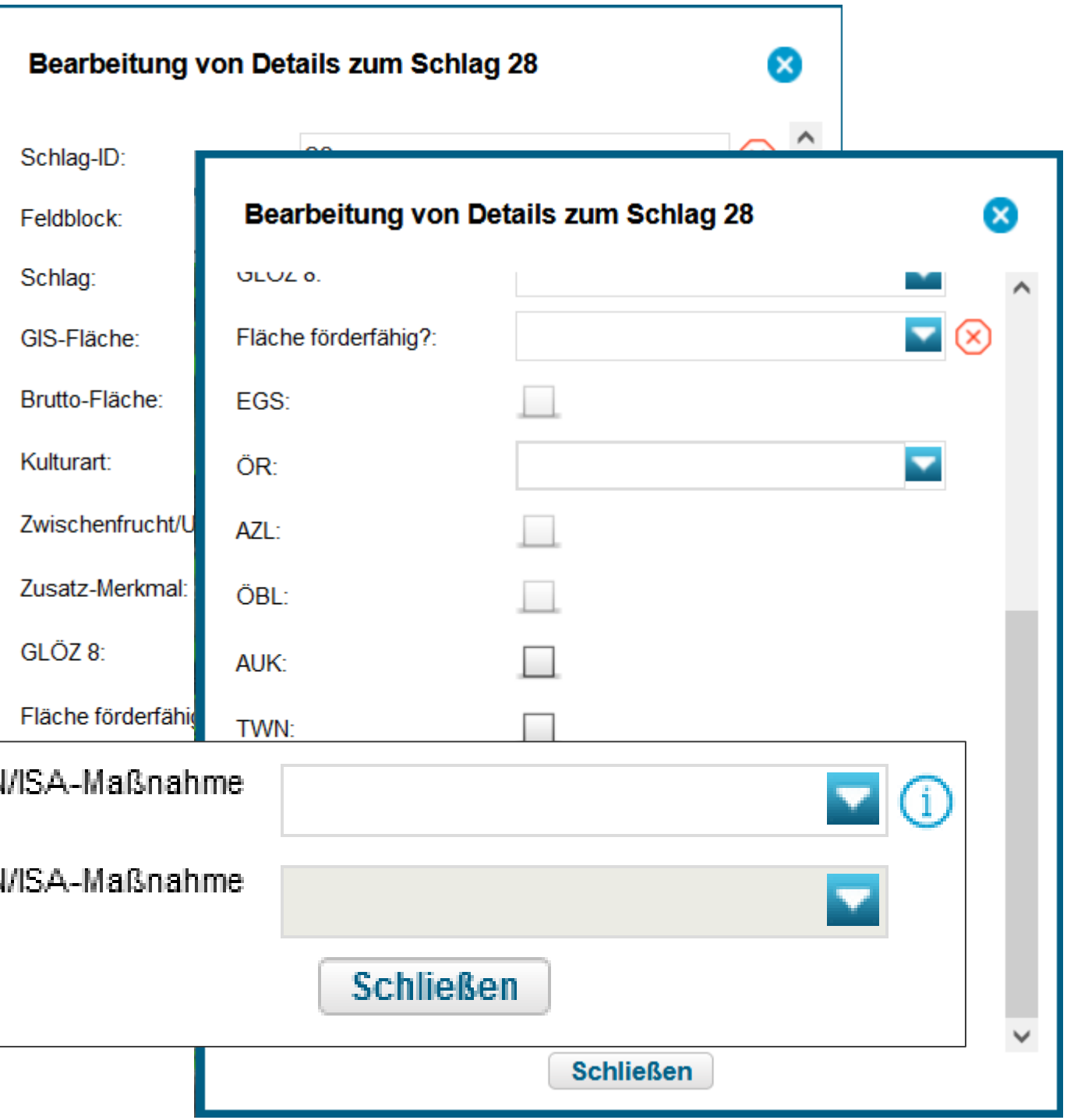

## Verfahren **Sammelantrag 2024** – GIS-Modul

### ❙ **Schlagerfassungsdialog**

- Alle Informationen zum Schlag werden in dem "einen" Dialog erfasst
- Folgefelder werden in Abhängigkeit von der Auswahl eingeblendet
- "Schließen" des Dialogs jederzeit möglich
- Fehlende Pflichtfelder  $\rightarrow$  Meldungen in Echtzeit
- Erfassung immer im Dialog, nicht in FV

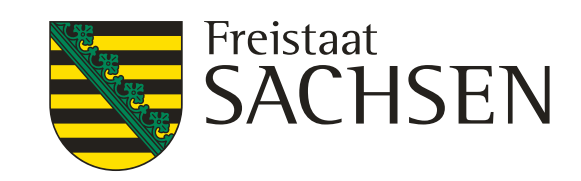

LANDESAMT FÜR UMWELT, LANDWIRTSCHAFT UND GEOLOGIE

## Verfahren **Sammelantrag 2024** – GIS-Modul

げも

❙ **Werkzeug Einzeichnen eines Lochs**

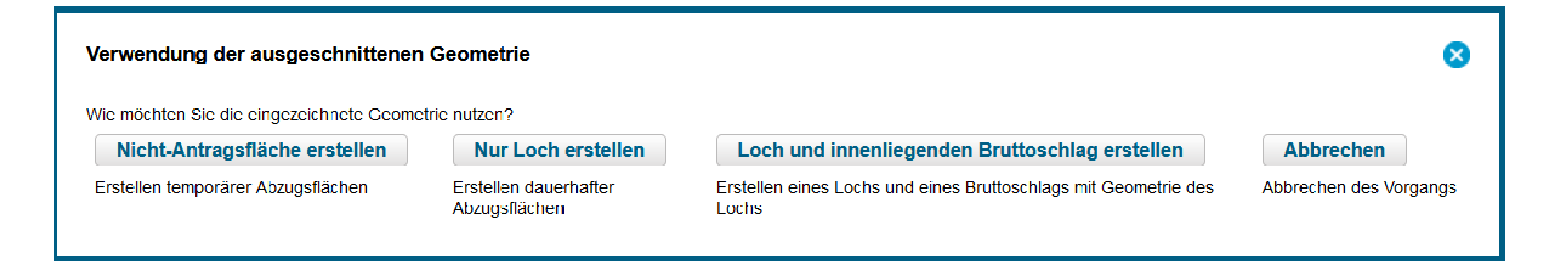

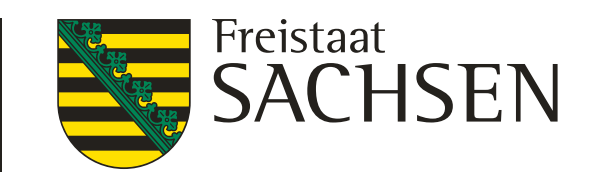

### **Nur Loch erstellen**

### Erstellen dauerhafter Abzugsflächen

- Wenn innerhalb der Schlagfläche nichtantragsfähige Flächenteile vorliegen, die nachfolgend auch im Rahmen der FB-Pflege dauerhaft abzugrenzen sind
- **Es wird immer ein KP mit erzeugt**
- **Bemerkungsfeld füllen**

# Verfahren **Sammelantrag 2024** – GIS-Modul

### ❙ **Erstellen dauerhafter Abzugsflächen - Loch erfassen**

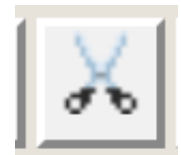

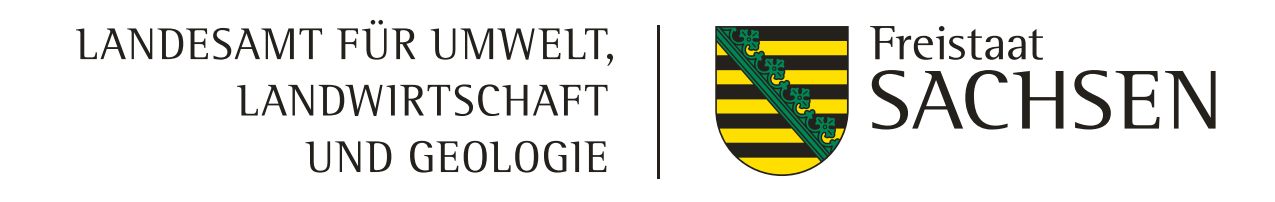

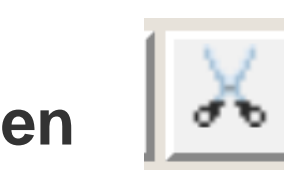

Nicht-Antragsfläche erstellen

Erstellen temporärer Abzugsflächen

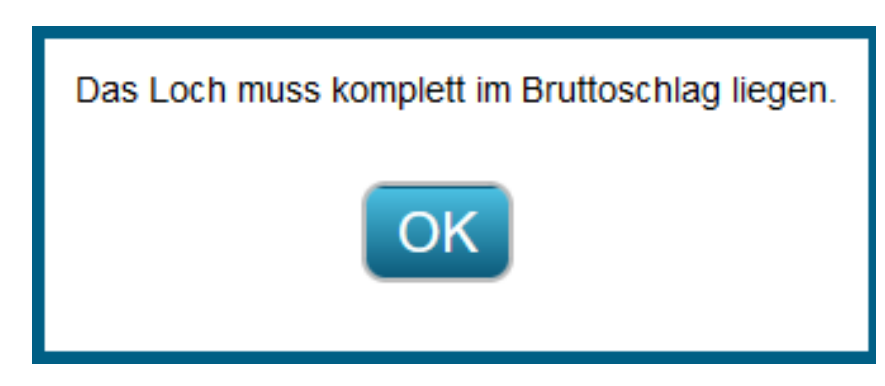

## Verfahren **Sammelantrag 2024** – GIS-Modul

### ❙ **Erstellen temporärer Abzugsflächen - NAF - Nichtantragsflächen erfassen**

- Auszuschneiden sind Flächenteile innerhalb eines Schlages, die im aktuellen Jahr als nicht förderfähig eingestuft werden
- Befindet sich die NAF in Randlage, kann das Werkzeug nicht genutzt werden
	- Die Flächen sind direkt aus der Schlaggeometrie auszugrenzen
- Anzuwenden beispielsweise bei:
	- Lagerflächen für Baumaterial o.ä. (länger als 90 Tage aber nicht dauerhaft)

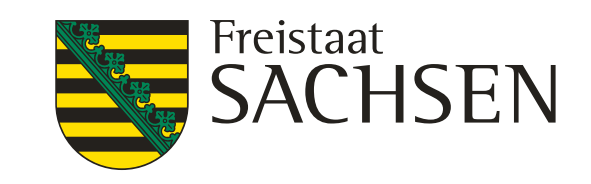

### Loch und innenliegenden Bruttoschlag erstellen

Erstellen eines Lochs und eines Bruttoschlags mit Geometrie des Lochs

- Auswahl Schaltfläche Loch und innenliegenden Bruttoschlag erstellen
- **.** "Loch" digitalisieren damit wird gleichzeitig der innen liegenden Schlag erzeugt
- **Erfassungsdialog öffnen und Sachdaten zum Schlag erfassen**

# Verfahren **Sammelantrag 2024** – GIS-Modul

**Schlag in Schlag anlegen** 

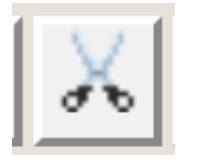

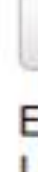

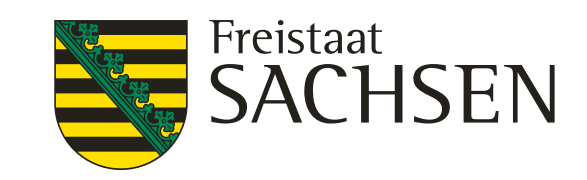

### Verfahren *Sammelantrag 2024* – GIS-Modul

### ❙ **Geometrien bearbeiten**

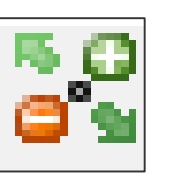

- **Grundsätzlich wie bislang:** 
	- Auswahl der Geometrie
	- $\triangleright$  Stützpunkte werden aktiv
	- Verschieben, Löschen, Hinzufügen
- **HNF kann nicht bearbeitet werden Schlaggeometrie auswählen**
- LE kann nicht bearbeitet werden KP setzen
- NNF  $\rightarrow$  wie Schlag Achtung

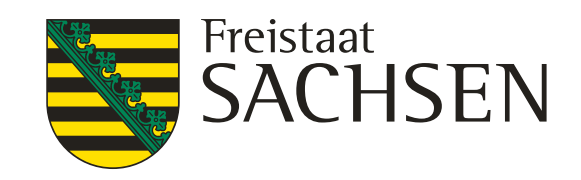

- Teilen/Vereinen → Werkzeug fehlt noch
	- **Grundsätzlich wie früher:** 
		- Auswahl der Geometrie
			- Schläge oder NNF (HNF, NAF und LE können einzeln nicht geteilt werden, werden aber geteilt, wenn Schlag geteilt wird – auch hier gilt: keine GIS-Prüfung im Nachgang hinsichtlich Lage/Breite etc. für die NNF)
		- Teilungslinie einzeichnen (vorzugsweise außerhalb Geometrie beginnend/endend aber nicht zwingend)
		- $\triangleright$  Geometrie wird geteilt,
		- $\triangleright$  Zuordnung ID und Bezeichnung  $\rightarrow$  Dialog

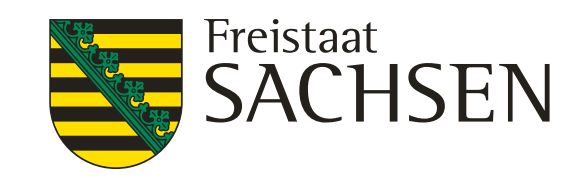

## Verfahren *Sammelantrag 2024* – GIS-Modul

❙ **Löschwerkzeug**

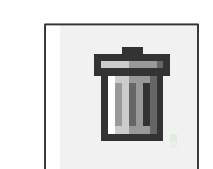

- Grundsätzlich ebenfalls wie bislang  $\rightarrow$  Objekt auswählen, Werkzeug anklicken, Sicherheitsabfrage
	- Objekt wird gelöscht (Polygon oder KP)
- Logik beachten: HNF können nicht gelöscht werden!

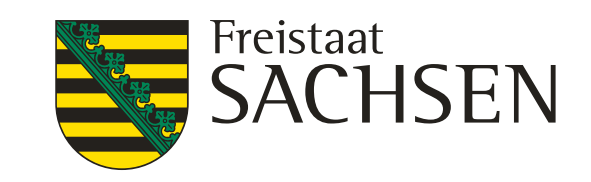

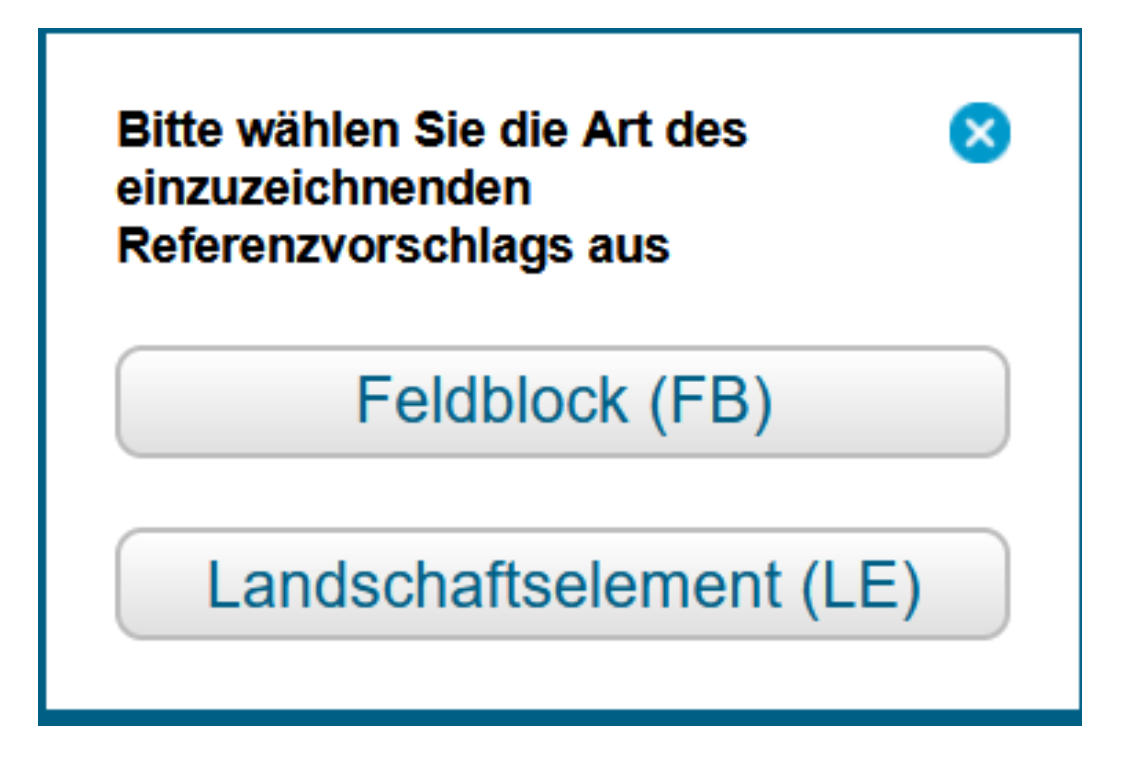

## Verfahren *Sammelantrag 2024* – GIS-Modul

### ❙ **Referenzvorschläge erfassen**

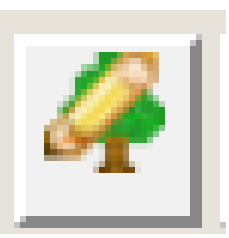

- Werkzeug wählen im Dialog auswählen, ob ein Vorschlag für FB oder für LE angelegt werden soll (erst FB, dann LE!)
- Wenn FB:
	- **EXEC** dann FB-Vorschlag einzeichnen
	- DIANA schneidet an vorhandenen FB-Grenzen ab
	- Es wird ein automatischer KP erzeugt  $\rightarrow$  Bemerkungsfeld erfassen
- Wenn LE:
	- **Dann FB wählen und LE-Vorschlag einzeichnen,**
	- sofern Schlag vorliegt oder neu erfasst wird, wird LE als Teilfläche zum Schlag erzeugt

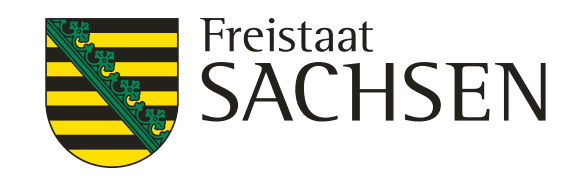

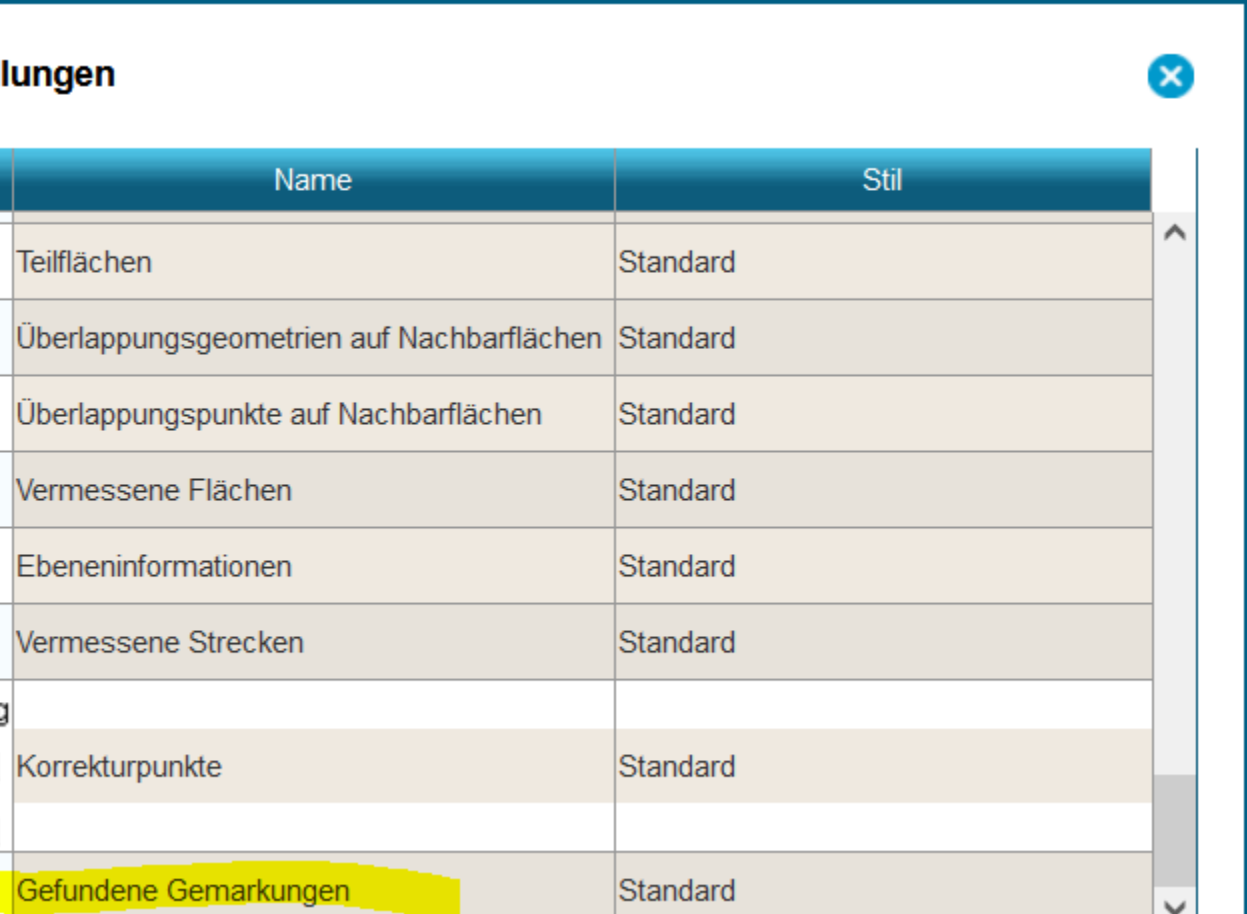

### Verfahren *Sammelantrag 2024* – GIS-Modul

### ❙ **Legende**

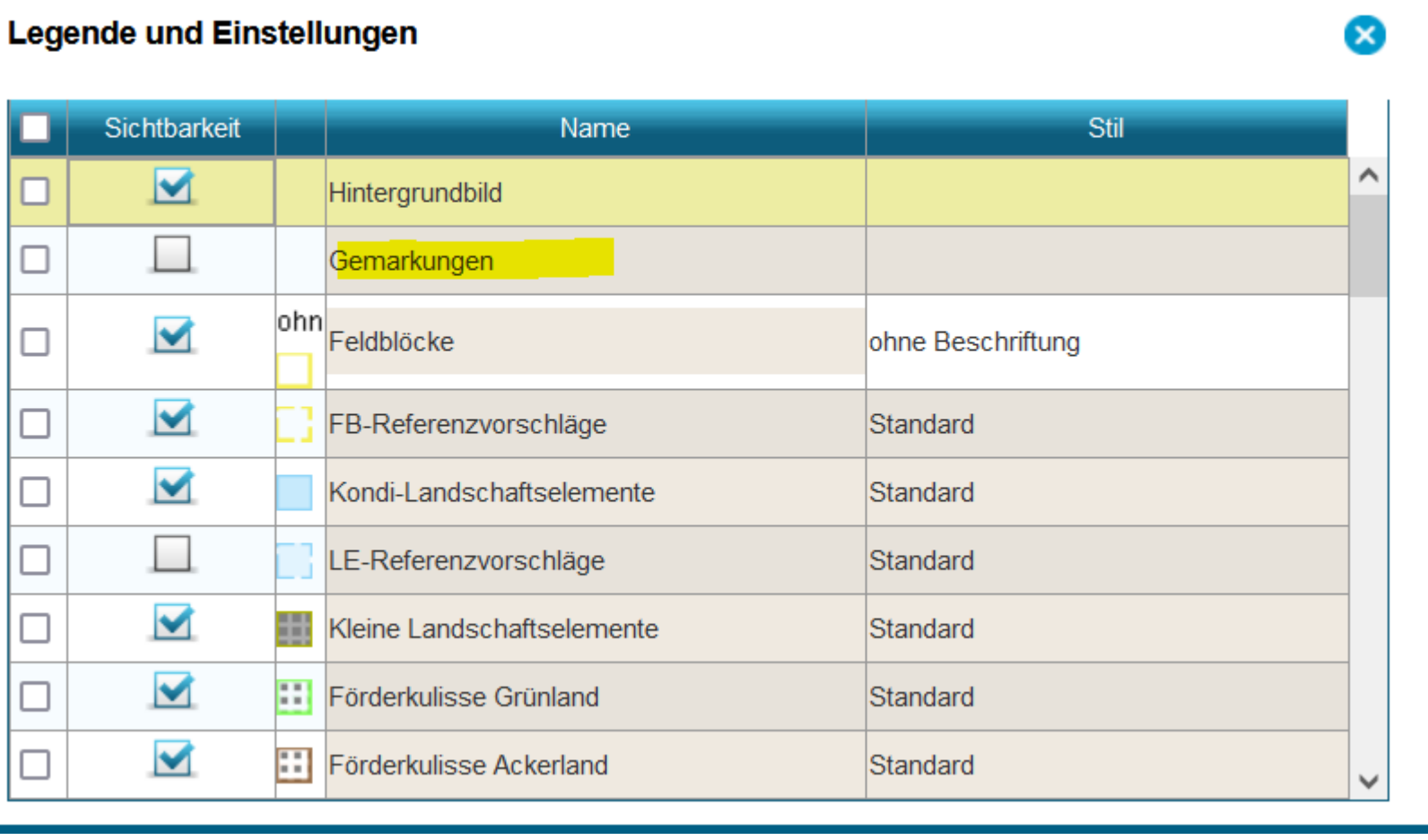

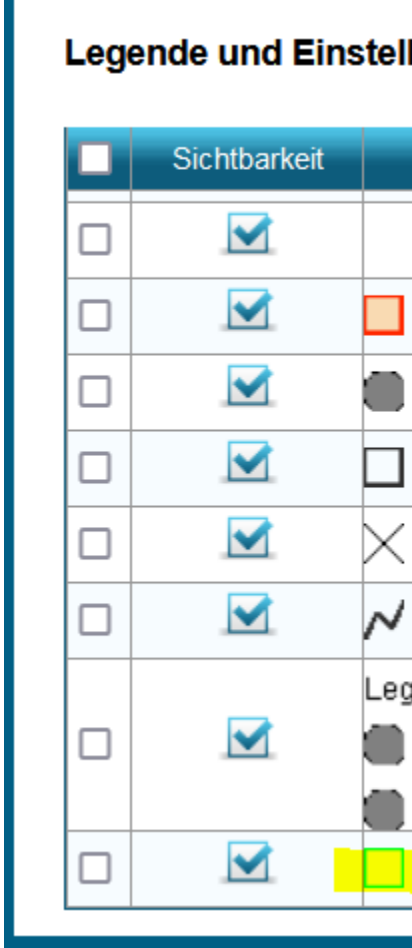

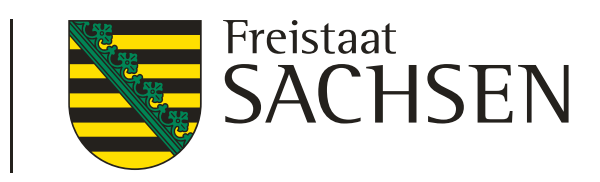

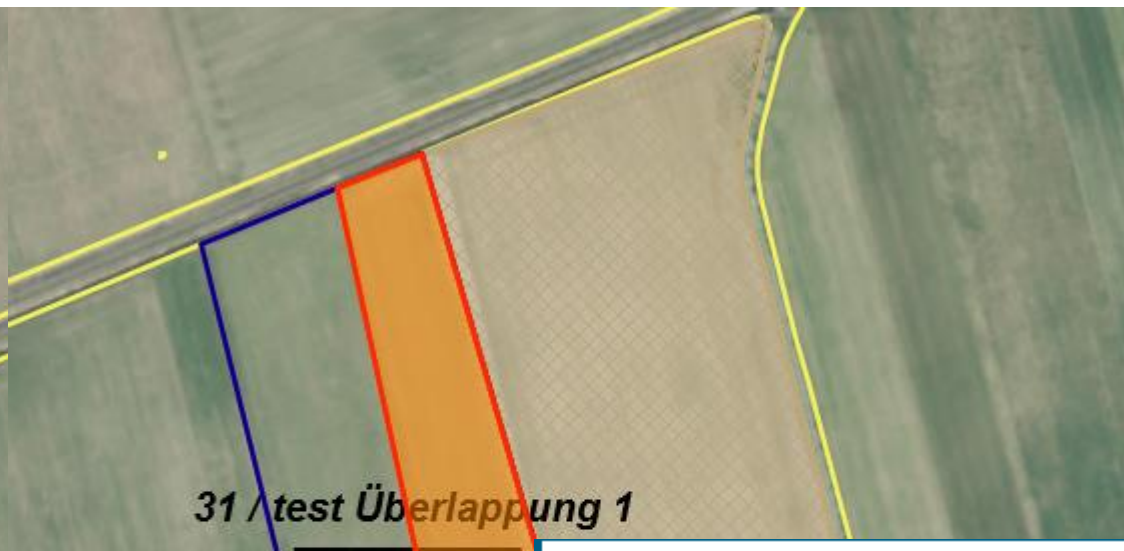

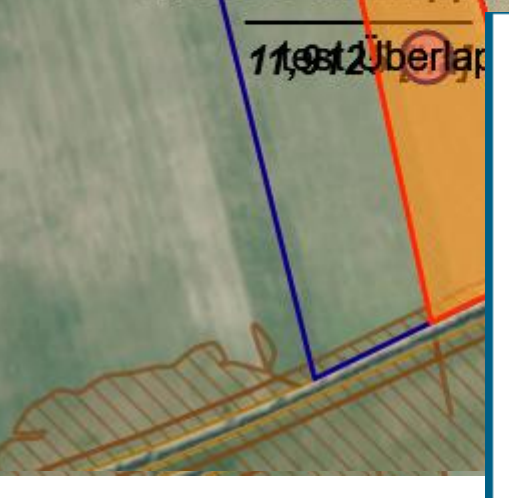

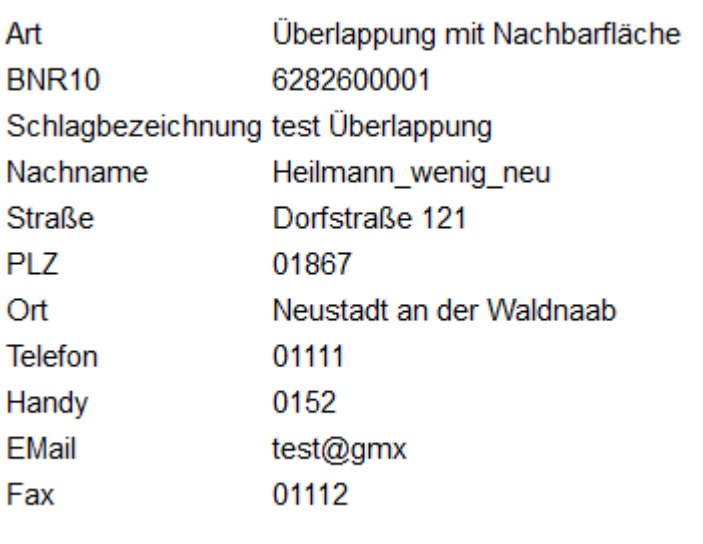

- Nachbarschaftsschläge des aktuellen Jahres werden in extra Ebene angezeigt (Auswahl Legende)
- Wird eine Überlappung erzeugt, so wird diese durch DIANA rot markiert hervorgehoben
- Anzeige Kontaktinformationen im Überlappungspunkt
- Auflösung über Löschen der Überlappungsgeometrie(n) mit Hilfe "Papierkorb" (ÜL-Geometrie muss aktiv sein)

# Verfahren **Sammelantrag 2024** – GIS-Modul

### ❙ **Überlappungsprüfung**

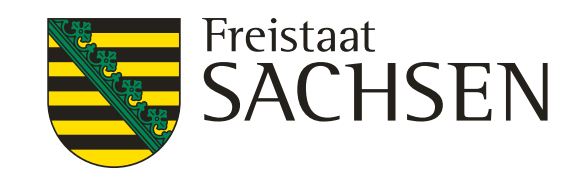

## Verfahren **Sammelantrag 2024** – GIS-Modul

❙ **FB oder Gemarkungssuche**

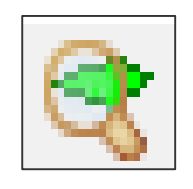

- **Nie bislang**
- FLIK oder Teile des FLIK (\*) eingeben, DIANA listet alle Treffer auf  $\rightarrow$  Auswahl über Lupe
- **Gemarkungssuche vergleichbar**

- Persistenz liegt vor bis "Aktualisieren"
- Snapping an gemessene Flächen und Strecken ist möglich
- ❙ Übernahme als Schlag, NNF (Streifen) sowie Abzugsfläche möglich
- 41 | März 2024 | LfULG Informations- u. Servicestelle Löbau

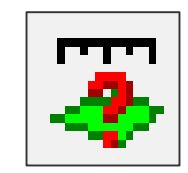

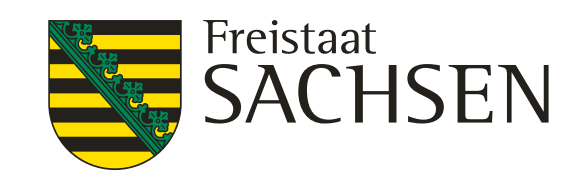

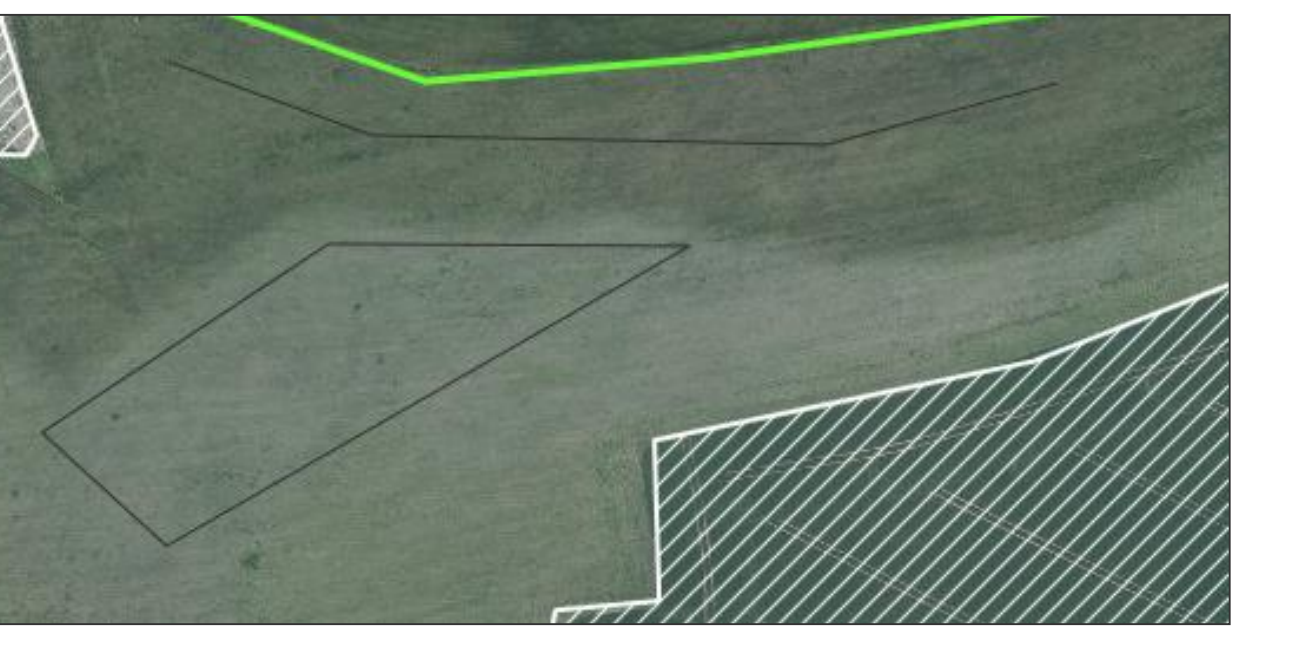

# Verfahren **Sammelantrag 2024** – GIS-Modul

### ❙ **Messwerkzeuge**

- Fläche messen
	- Werkzeug

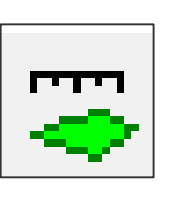

- ❙ Anzeige der Flächengröße der ausgewählten Geometrie
	- $\triangleright$  Fläche wählen  $\rightarrow$  Werkzeug wählen
- Strecke messen
	- Werkzeug

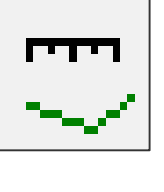

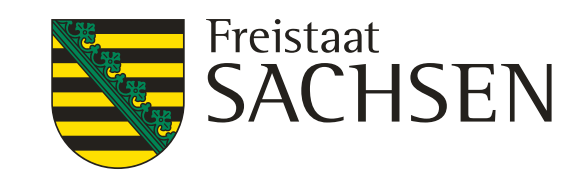

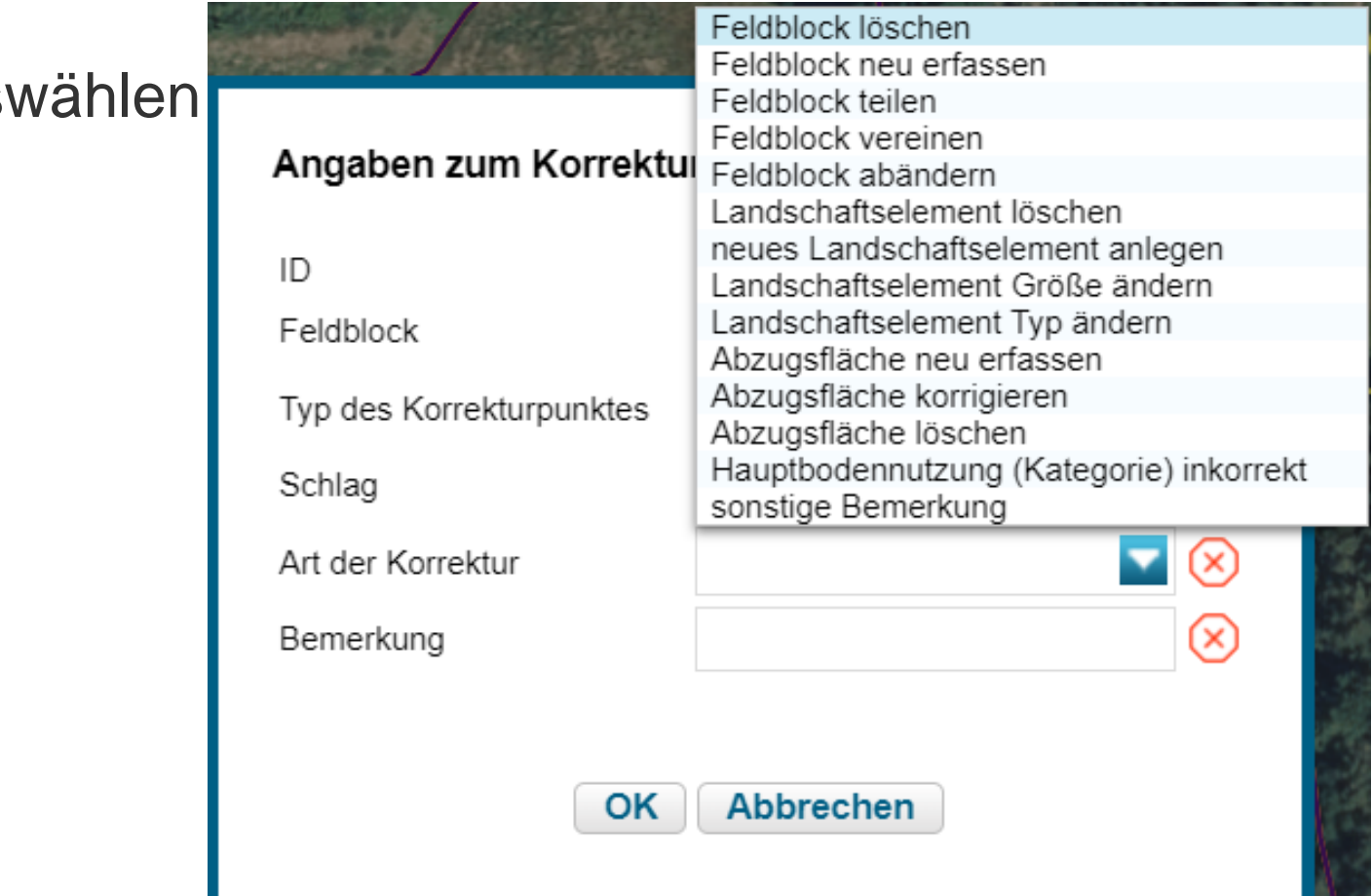

# Verfahren **Sammelantrag 2024** – GIS-Modul

❙ **Korrekturpunkte erfassen**

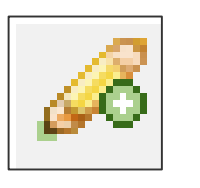

- **Hinweise zur aktuellen Referenz manuellen KP setzen aussagekräftige** Bemerkung (wie bislang)
- Bei Überschneidung FB-Grenze **ab 100 qm** → Abfrage (ja/nein) und automatisierter KP (bei nein)
	- $\triangleright$  "Art der Korrektur" nur bei manuellen KP  $\rightarrow$  bitte plausibel ausw
	- Auch hier aussagekräftige Bemerkung erforderlich
	- **KPN nur im Rahmen Teilnahmeantrag (TnA)**
	- im Rahmen Sammelantrag 2024 gibt es **keine KPN !!!**

LANDESAMT FÜR UMWELT, LANDWIRTSCHAFT UND GEOLOGIE

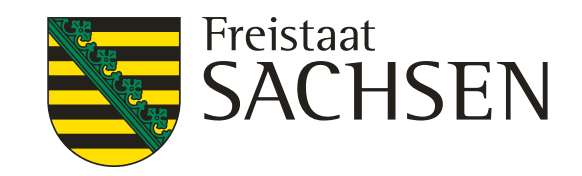

## Verfahren **Sammelantrag 2024** *–* Sammelantrag

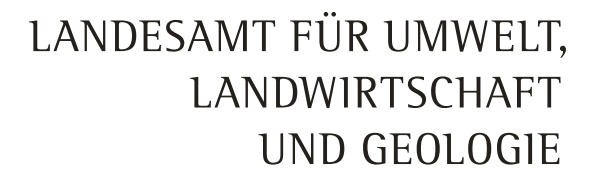

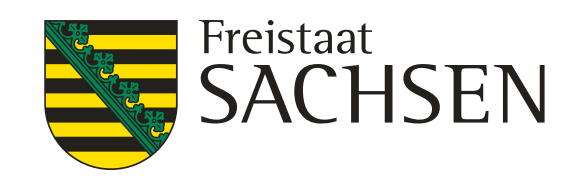

# Verfahren **Sammelantrag 2024** *-* Sammelantrag

**Bestätigung, dass die** Stammdaten geprüft wurden

### ❙ **Antragsspezifische Stammdaten**

**Kontakt und Konto:** Auswahl erforderlich

*Plausibilisierung zu Stammdatenangaben s.a. Stammdatenblatt*

*Prüfung auf Vollständigkeit erfolgt in Stammdaten*

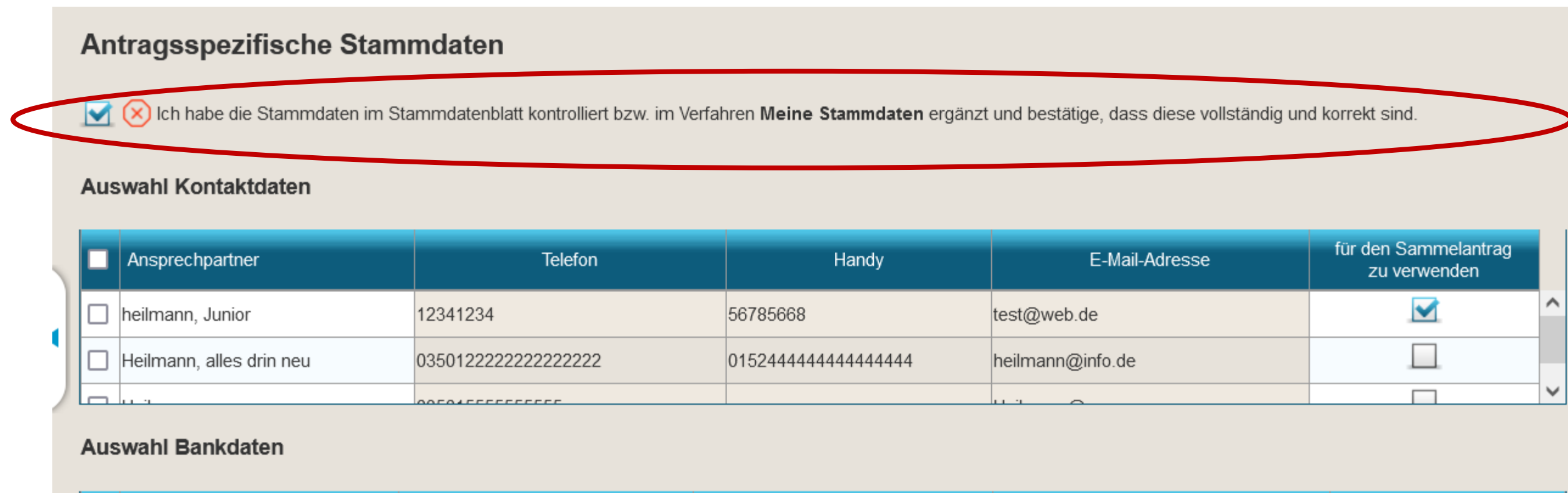

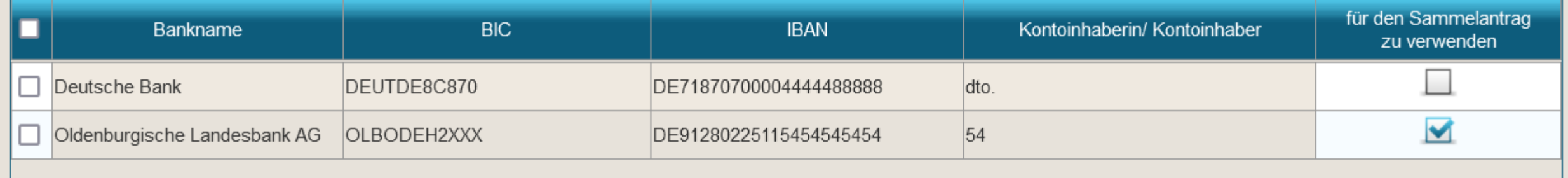

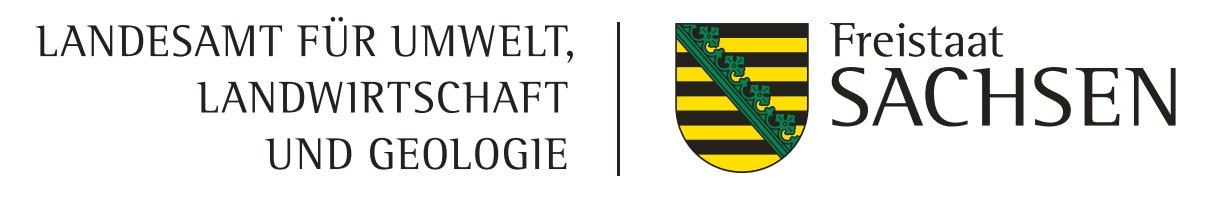

Wenn ja, dann geben Sie bitte die in diesem Bundesland vergebene 15-stellige Betriebsnummer/ Registriernummer/ HIT/ ZID-Nummer/ Personenident an. Wurden Ihnen mehrere Betriebsnummern zugeteilt, dann geben Sie bitte die Unternehmensnummer (dem Unternehmen übergeordnete Nummer/Zugangsnummer zu HIT/ZID) in der

Ich stelle einen Antrag auf Förderung für Agrarumweltmaßnahmen (AUK, ÖBL, TWN, LU, ÖW, ISA) für die sächsischen Flächen meines Betriebes.

Flächen, die in anderen Bundesländern liegen, müssen direkt in der Antragssoftware des Belegenheitslandes GIS-basiert erfasst und entsprechend den Vorgaben des Belegenheitslandes attributiert und eingereicht werden. Eine Übersicht aller zuständigen Behörden Deutschlands sowie die Zugangsinformationen zu den Antragssystemen der einzelnen Bundesländer erhalten Sie auf der ZID unter folgendem Link: GSAA-Adressen

# Verfahren **Sammelantrag 2024 -** Sammelantrag

### **Allgemeine Angaben zum Antrag** ❙ **Allgemeine Angaben zum Antrag** Mein Betrieb gehört zu einem Unternehmensverbund Frage nach Unternehmensverbund  $\|$   $\|$  ia  $\circledR$  $\|$   $\|$  nein Frage nach Betriebssitz Liegt Ihr Betriebssitz in einem anderen Bundesland? Angaben zur landwirtschaftlichen Tätigkeit und Nachweisführung aktiver Betriebsinhaber entsprechenden Zeile an. ⊕ Angaben zu Agroforst und Agri-Photovoltaikflächen M Ich möchte nur meine Flächen in Sachsen digitalisieren. Wenn nein, bewirtschaften Sie Flächen in weiteren/ anderen Bundesländern als Sachsen? Angaben zu den Arbeitskräften nein Angaben zur Größe des Unternehmens Wenn ja, geben Sie bitte das Bundesland bzw. die Bundesländer an! Angaben zu Hopfen

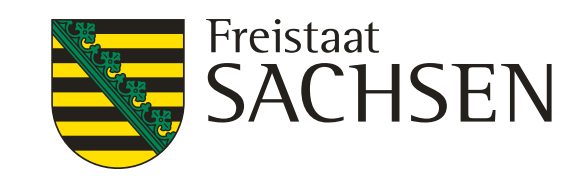

### Verfahren **Sammelantrag 2024** *-* Beantragungen

### ❙ **Antrag auf Ausgleichszulage für benachteiligte Gebiete (AZL)**

- Häkchen setzen im Sammelantrag + Kennzeichnung an der Fläche (Häkchen setzen)
- Seit 2023 nur noch für Flächen in Sachsen "Kulisse" benachteiligt Attribut am FB
- **ACHTUNG!** Flächenkennzeichnung am Schlag manuell erforderlich!!!
- Keine "Vererbung" durch Feldblock

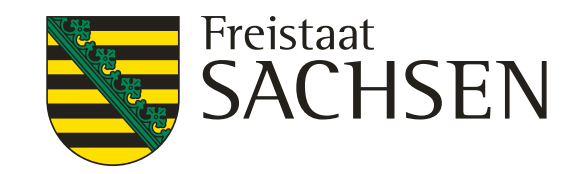

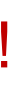

verden. für die bereits in 2022 ein Teilnahmeantrag gestellt wurde

Übernahme-Art

Ich kennzeichne die übernommenen Flächen in der Detailerfassung zum Schlag

## Verfahren **Sammelantrag 2024** *-* Beantragungen

- ❙ **Agrar- Umwelt- und Klimamaßnahmen (AUK)**
	- Antragshäkchen im Sammelantragsformular
		- Betriebsbezogenes Antragshäkchen AL 2 und AL 9
		- ACHTUNG! Flächen müssen manuell gekennzeichnet werden!
	- **EXECTE:** Lfd. Verpflichtung oder Bestätigung TnA erforderlich,
	- ggf. Angaben bzgl. Betriebsübernahme
		- Flächen kennzeichnen

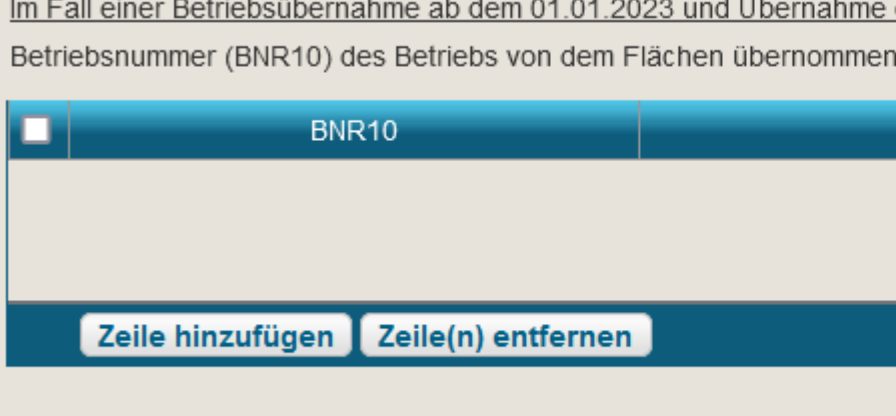

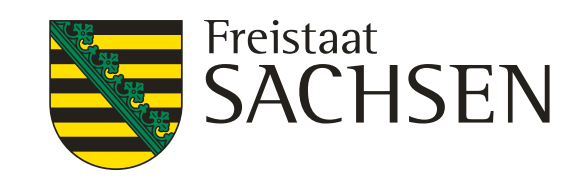

- ❙ **Antrag auf Förderung des Ökologischen Biologischen Landbaus (ÖBL)**
	- Grundsätzlich betriebsbezogene Förderung
	- **ACHTUNG!** Zusätzlich zum Häkchen im Sammelantragsformular müssen die Flächen manuell gekennzeichnet werden (Häkchen bei ÖBL) im Schlagerfassungsdialog
	- Zertifikat (Öko-Bescheinigung) soweit nicht bereits vorliegend, digitaler Nachweis möglich
- ❙ Allgemeine Angaben zum ökologisch biologischen Landbau
	- **Nur noch Abfrage ob Bewirtschaftung gesamtbetrieblich oder teilbetrieblich erfolgt**

## Verfahren **Sammelantrag 2024** *-* Beantragungen

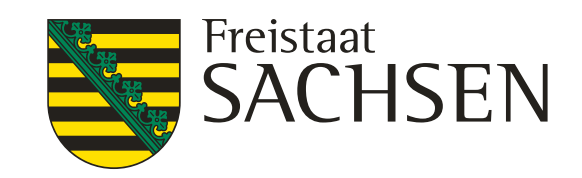

Flachen übernommen werden. Tur die bereits in 2022 ein Teilnahmeantrad.

Übernahme-Art

## Verfahren **Sammelantrag 2024 -** Beantragungen

### ❙ **Antrag auf Förderung von Teichwirtschaft und Naturschutzmaßnahmen (TWN)**

- Häkchen setzen im Sammelantragsformular
- Förderung Biokarpfen (zusätzlich), Zertifikat erforderlich (Öko-Bescheinigung)
- **ggf. Angaben bzgl.** Betriebsübernahme
	- Flächen kennzeichnen

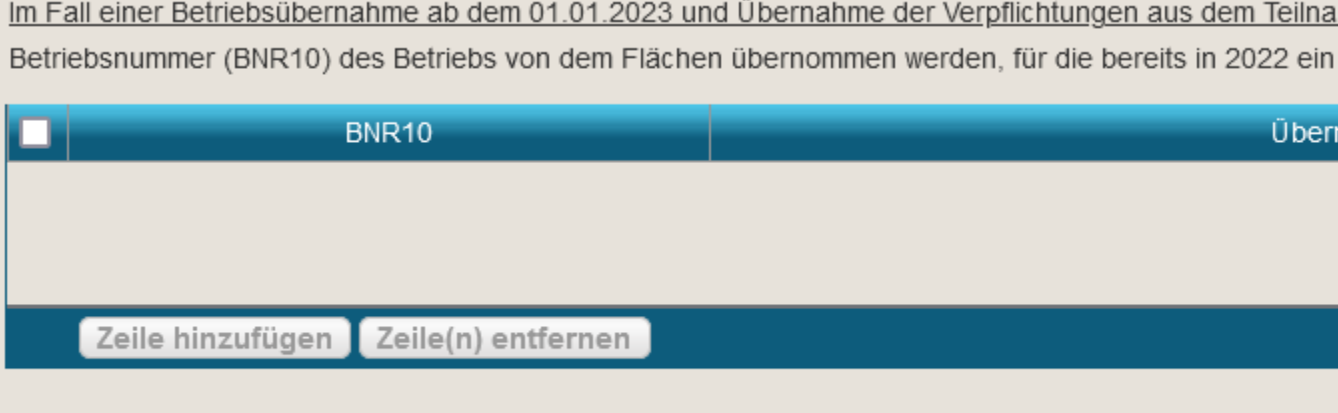

lch kennzeichne die übernommenen Flächen in der Detailerfassung zum Schlag.

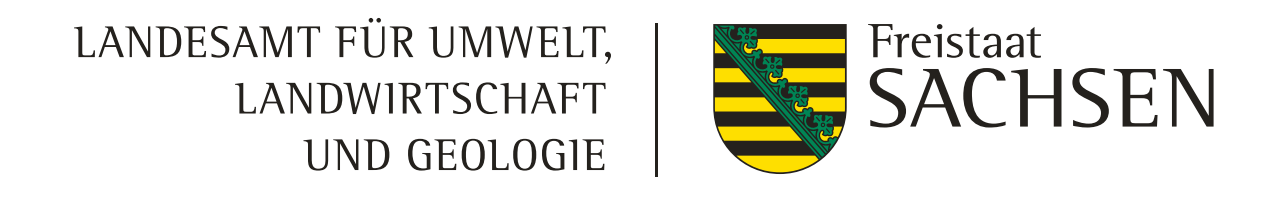

▼ Flächenverzeichnis

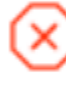

Das Feld Kulturart ist ein Pflichtfeld. Bitte wählen Sie eine Kulturart aus!

Das Feld Kulturart ist ein Pflichtfeld. Bitte wählen Sie eine Kulturart aus!

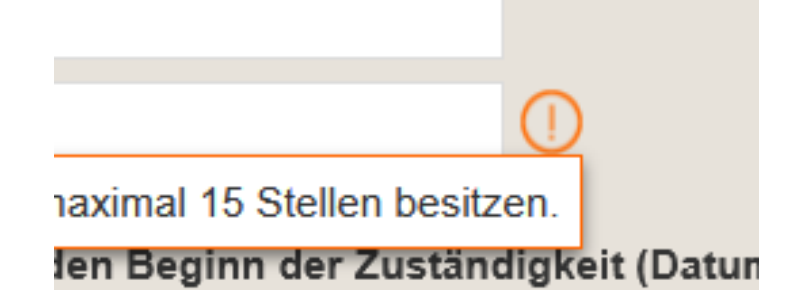

# Verfahren **Sammelantrag 2024 -** Meldungen

### ❙ **Meldungen**

**Strukturiert in Ordnern** 

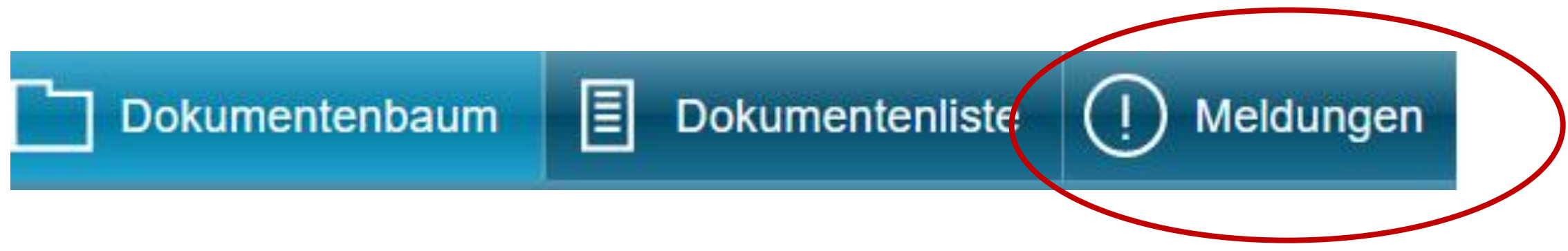

Prüfung in Echtzeit, im Regelfall Sprung zur fehlerhaften Stelle im Formular

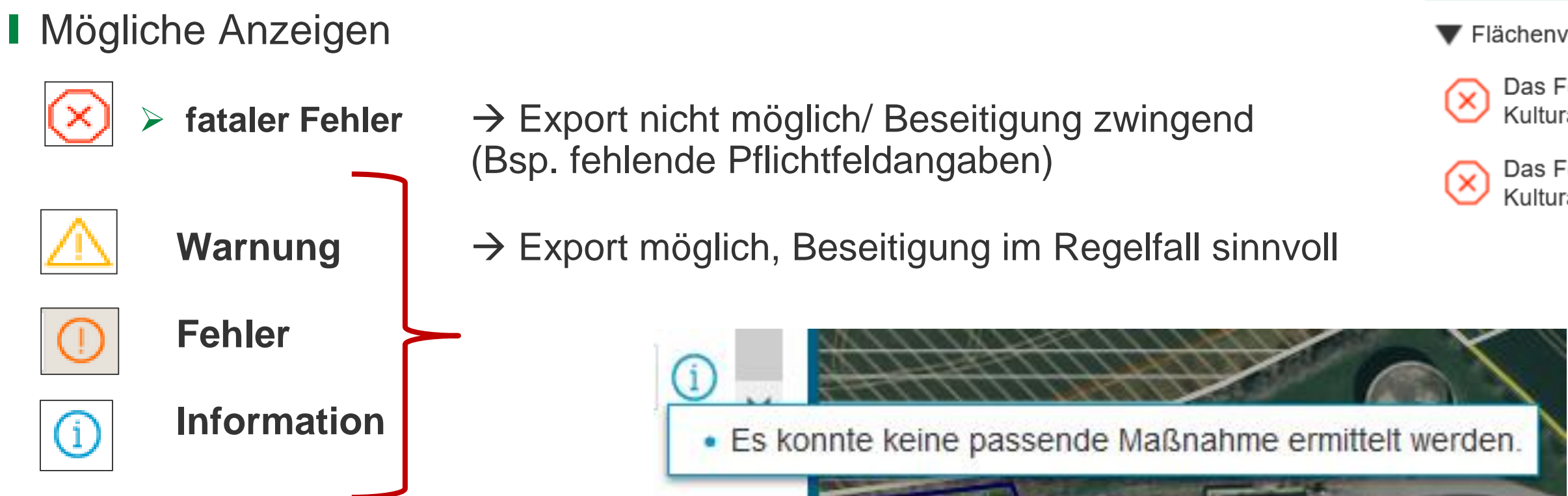

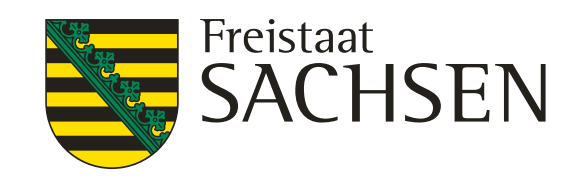

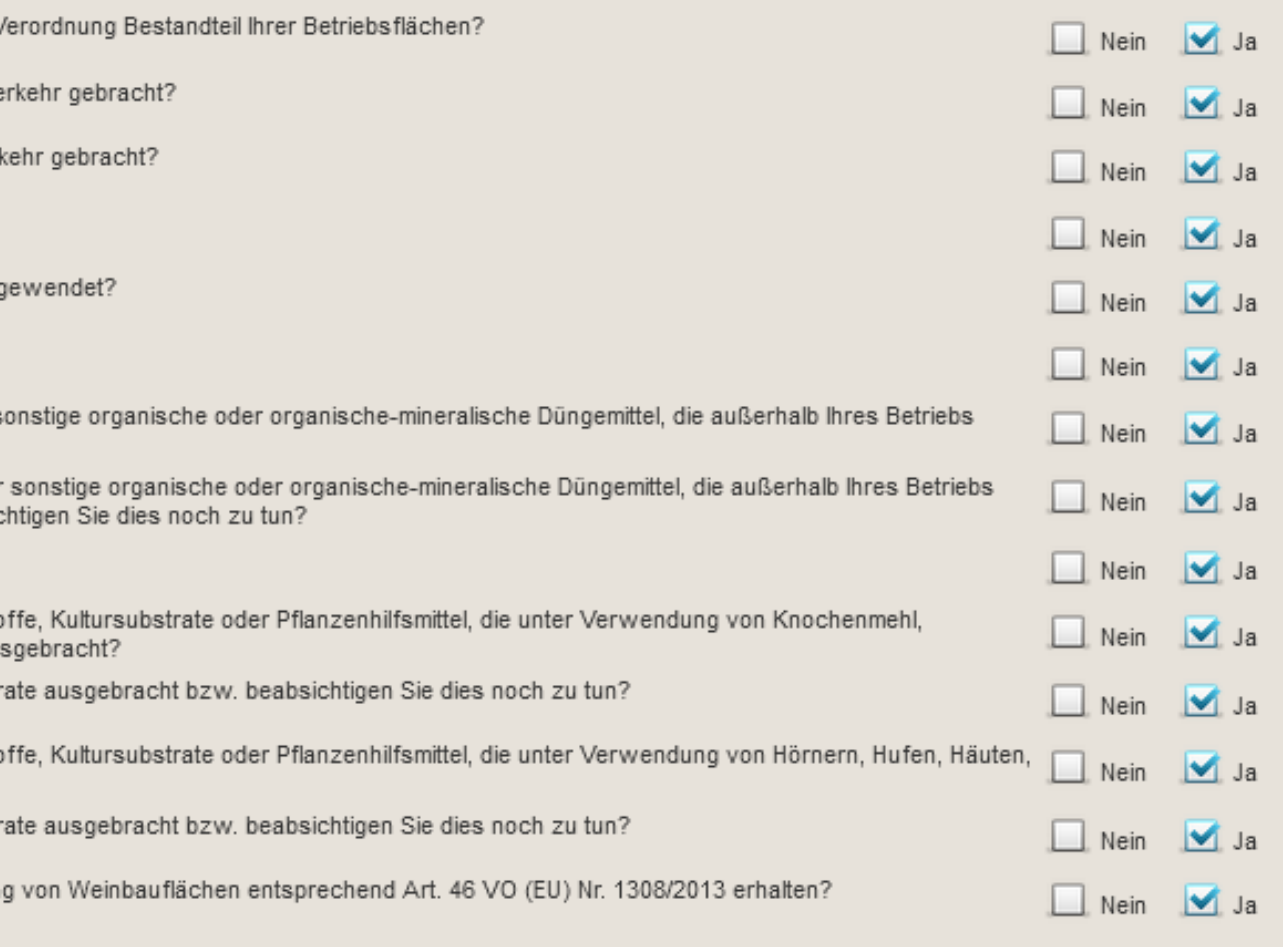

## Verfahren **Sammelantrag 2024 -** Sammelantrag

- ❙ **Betriebsprofil**
	- **Keine Änderungen im Vergleich zu 2023**

### Betriebsprofil im Kalenderjahr (01.01. bis 31.12.2024)

Sind Landschaftselemente gem. § 23 GAP-Konditionalitäten-\

Wurden/werden Lebensmittel hergestellt, behandelt und in Ve

Wurden/werden Futtermittel hergestellt, behandelt und in Verl

Lagern Sie Pflanzenschutzmittel in Ihrem Betrieb?

Werden in Ihrem Betrieb Pflanzenschutzmittel und Biozide an

Werden Flächen beregnet oder bewässert?

Wurden im Vorjahr in Ihrem Betrieb Wirtschaftsdünger, oder s angefallen sind, aufgenommen und ausgebracht?

Haben Sie im laufenden Kalenderjahr Wirtschaftsdünger oder angefallen sind, aufgenommen und aufgebracht oder beabsic Werden in Ihrem Betrieb Gärrückstände erzeugt?

Wurden im Vorjahr in Ihrem Betrieb Düngemittel, Bodenhilfssto Fleischknochenmehl oder Fleischmehl hergestellt wurden, au

Haben Sie im laufenden Kalenderjahr solche Mittel und Substr

Wurden im Vorjahr in Ihrem Betrieb Düngemittel, Bodenhilfssto Fellen oder Haaren hergestellt wurden, ausgebracht?

Haben Sie im laufenden Kalenderjahr solche Mittel und Substr

Haben Sie Unterstützung zur Umstrukturierung und Umstellun

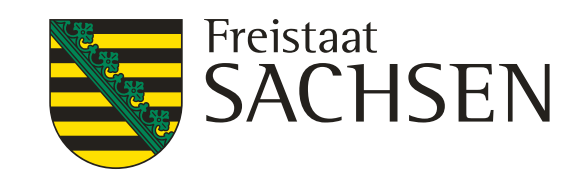

# Kostenlosen

sowie ökologisch wirtschaftende

### eistungen nach SächsSchAVO

- 
- lhmen
- che Beratung zum
- . Erosionsschutz

# Verfahren **Sammelantrag 2024 -** Sammelantrag

### ❙ **Einwilligung Datenweitergabe**

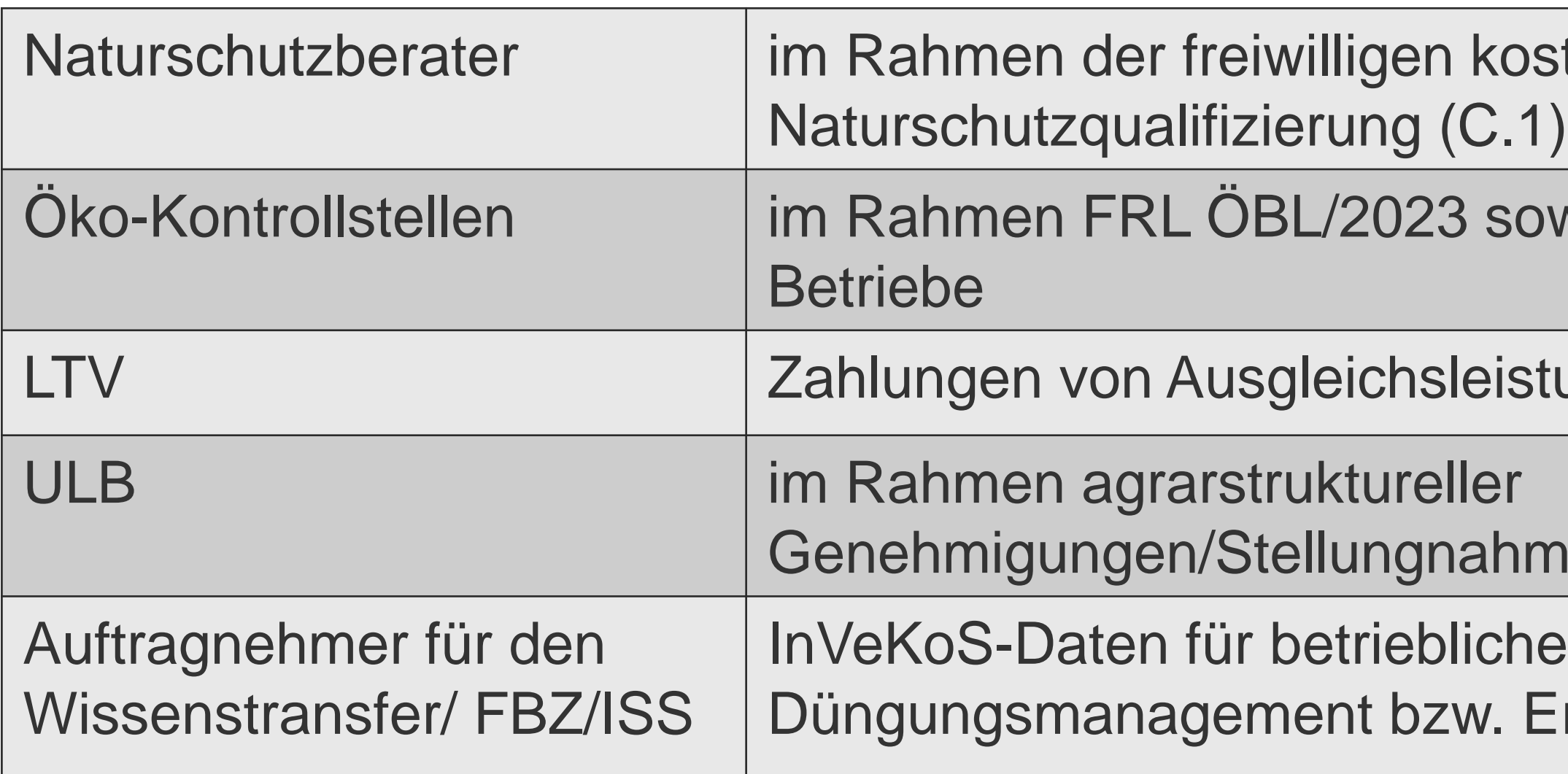

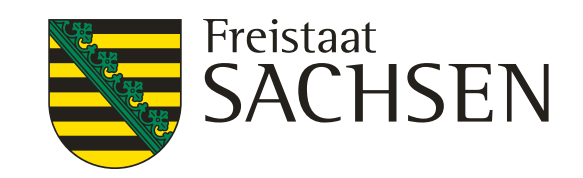

# Verfahren **Sammelantrag 2024 –** tierbezogene Anlagen

### Anlage Tierbestand (TB)

- Müssen alle abgeben (Konditionalität)
	- Jahresdurchschnitt
	- Neu ab 2024: Jahresdurchschnitt gilt auch für Beantragung ÖR4
		- **Hier nur Angaben** raufutterfressende Tiere
		- **Kein abweichender Zeitraum** mehr

### Gekoppelte Prämien

### Anlage Zahlung Mutterkühe (**ZMK**)

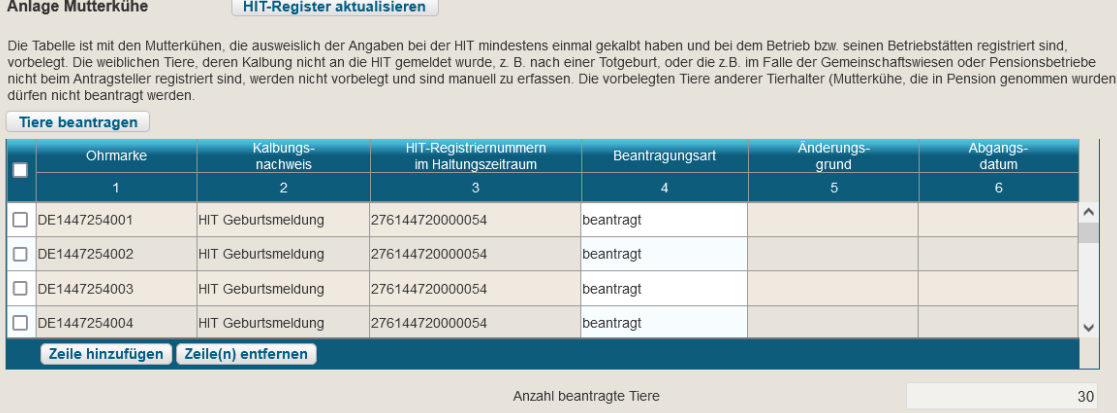

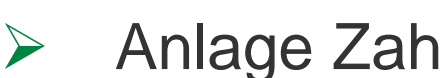

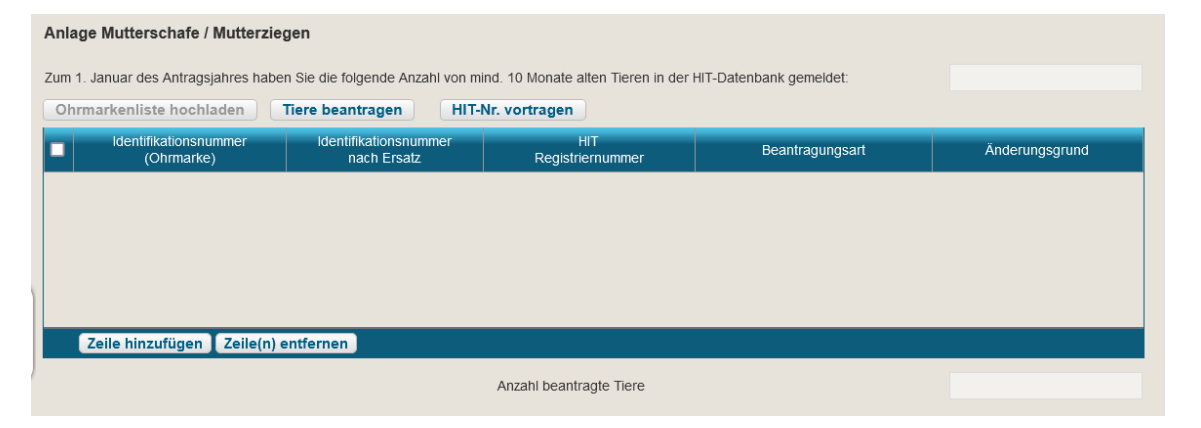

### Anlage Zahlung Mutterschafe/Mutterziegen (**ZSZ**)

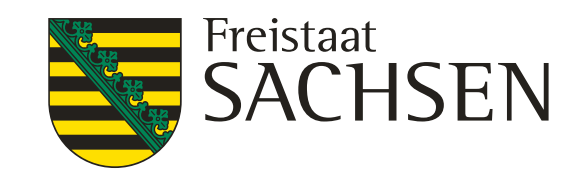

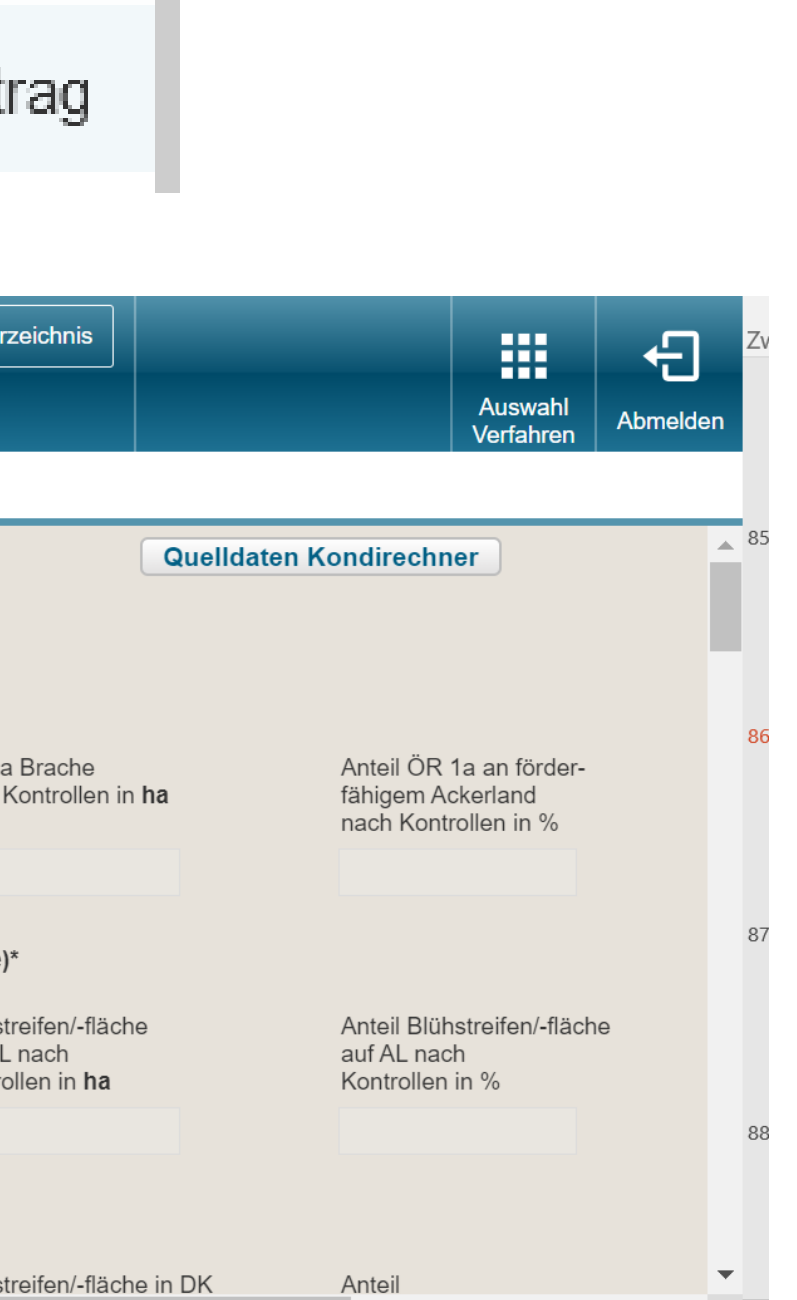

# Verfahren **Sammelantrag 2024 –** ÖR/Kondi-Rechner

Aufruf unter

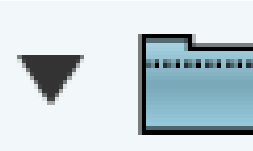

betriebliche Informationen / Übersichten zum Antrag

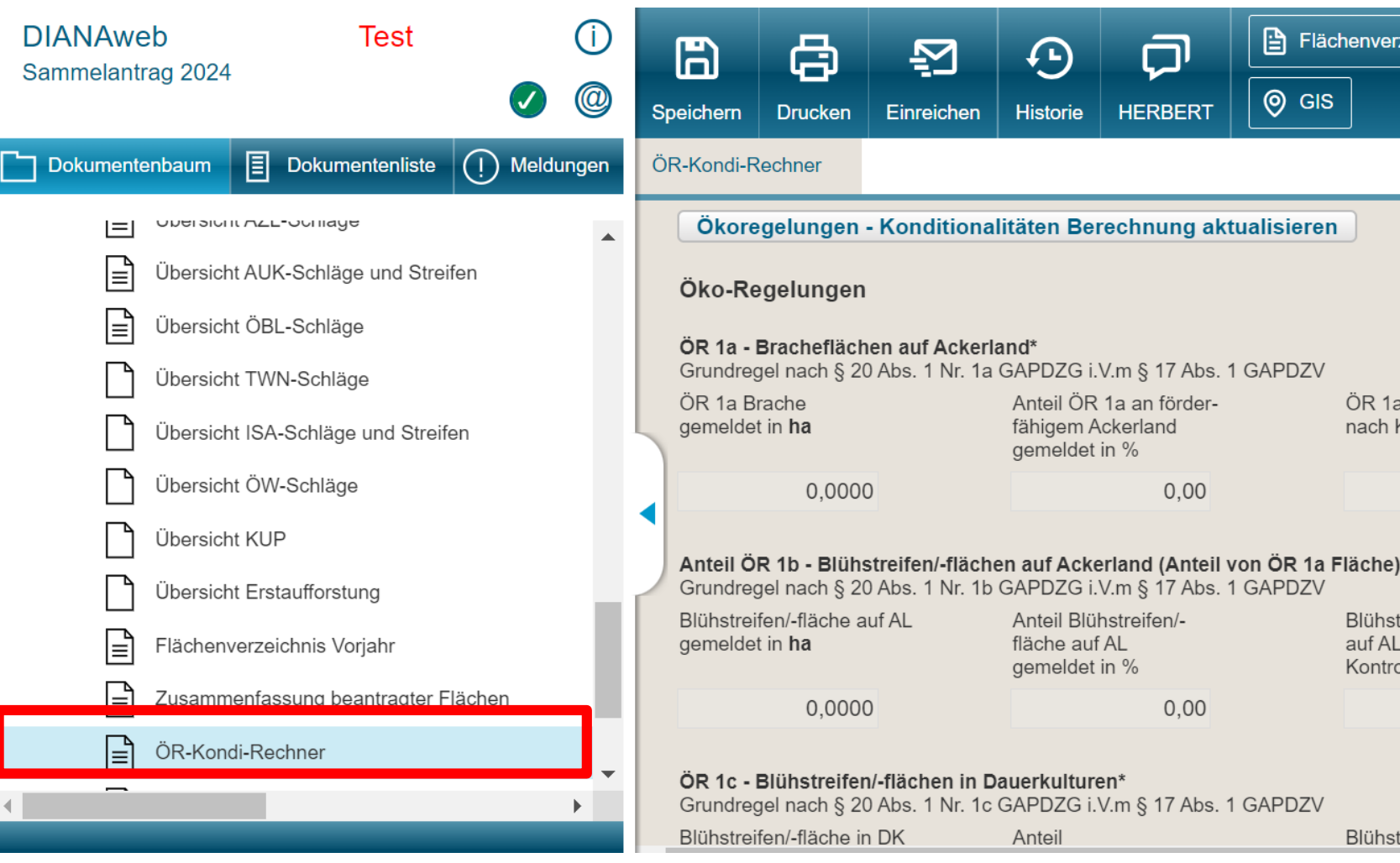

### LANDESAMT FÜR UMWELT, LANDWIRTSCHAFT UND GEOLOGIE

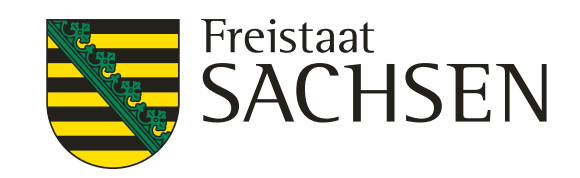

# Verfahren **Sammelantrag 2024 –** ÖR/Kondi-Rechner

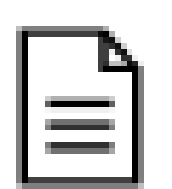

### ÖR-Kondi-Rechner

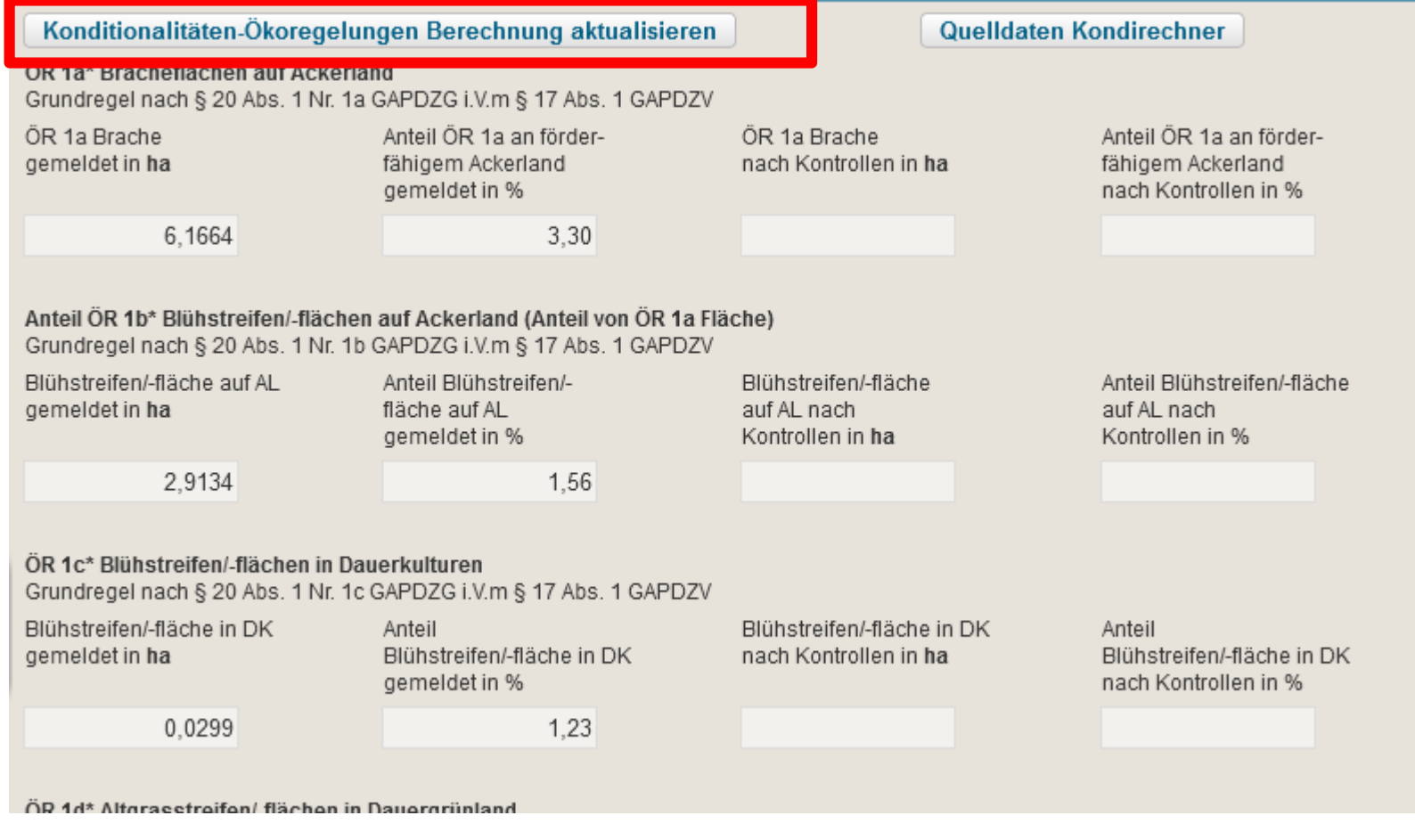

# Konditionalitäten-Ökoregelungen Berechnung aktualisieren

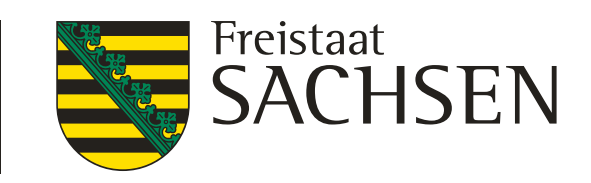

# Verfahren **Sammelantrag 2024** – Rahmenfunktionen

- **Anleitungsvideos unter:**
- https://diana.sachsen.de/video-anleitungen-4331.html

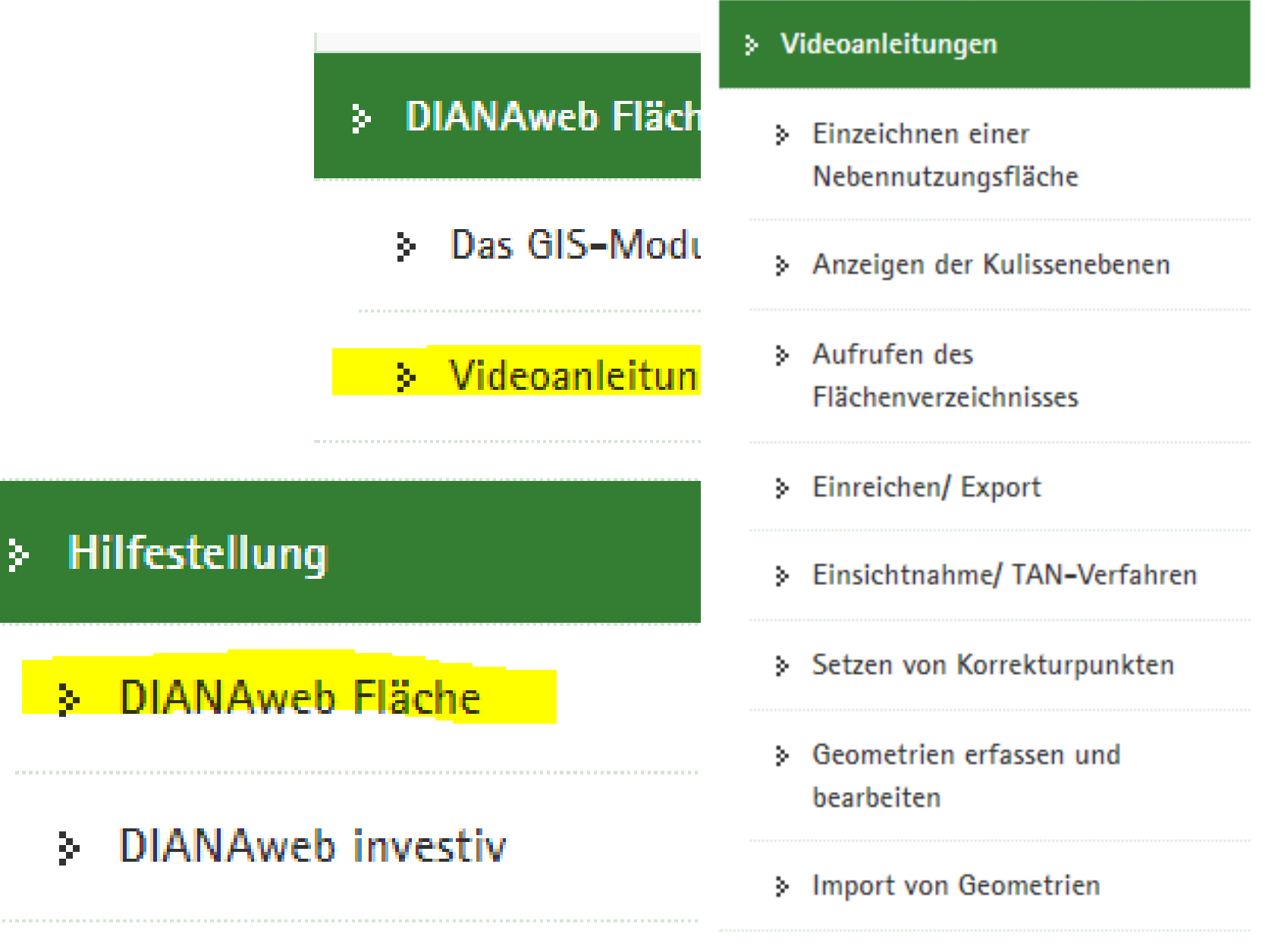

### ❙ **Hilfe**

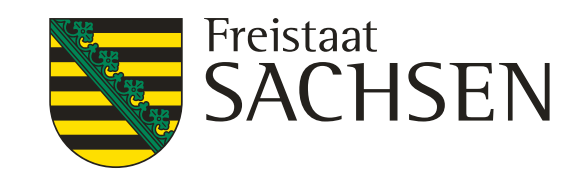

# Verfahren **Sammelantrag 2024** – Rahmenfunktionen

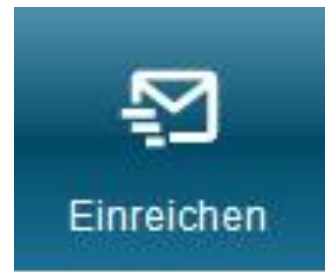

**Export Amt** 

❙ **Einreichen**

- Alle fatalen Fehler müssen zuvor beseitigt werden  $\rightarrow$  Prüfung Meldungen
- Assistent führt durch Exportschritte
- **Erklärungen/Verpflichtungen müssen bestätigt werden**
- Wenn Export erfolgreich  $\rightarrow$  Einreichbestätigung (weiterhin ohne Auflistung Inhalt) für die eigenen Unterlagen
	- Antragspaket kann gedruckt werden ebenfalls nur für die eigenen Unterlagen
	- Aufruf jederzeit über Schaltfläche Historie möglich

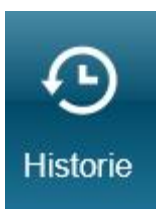

LANDESAMT FÜR UMWELT, LANDWIRTSCHAFT UND GEOLOGIE

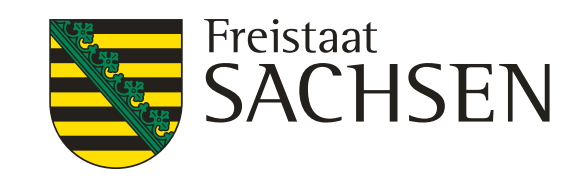

### Verfahren **Sammelantrag 2024** – Rahmenfunktionen

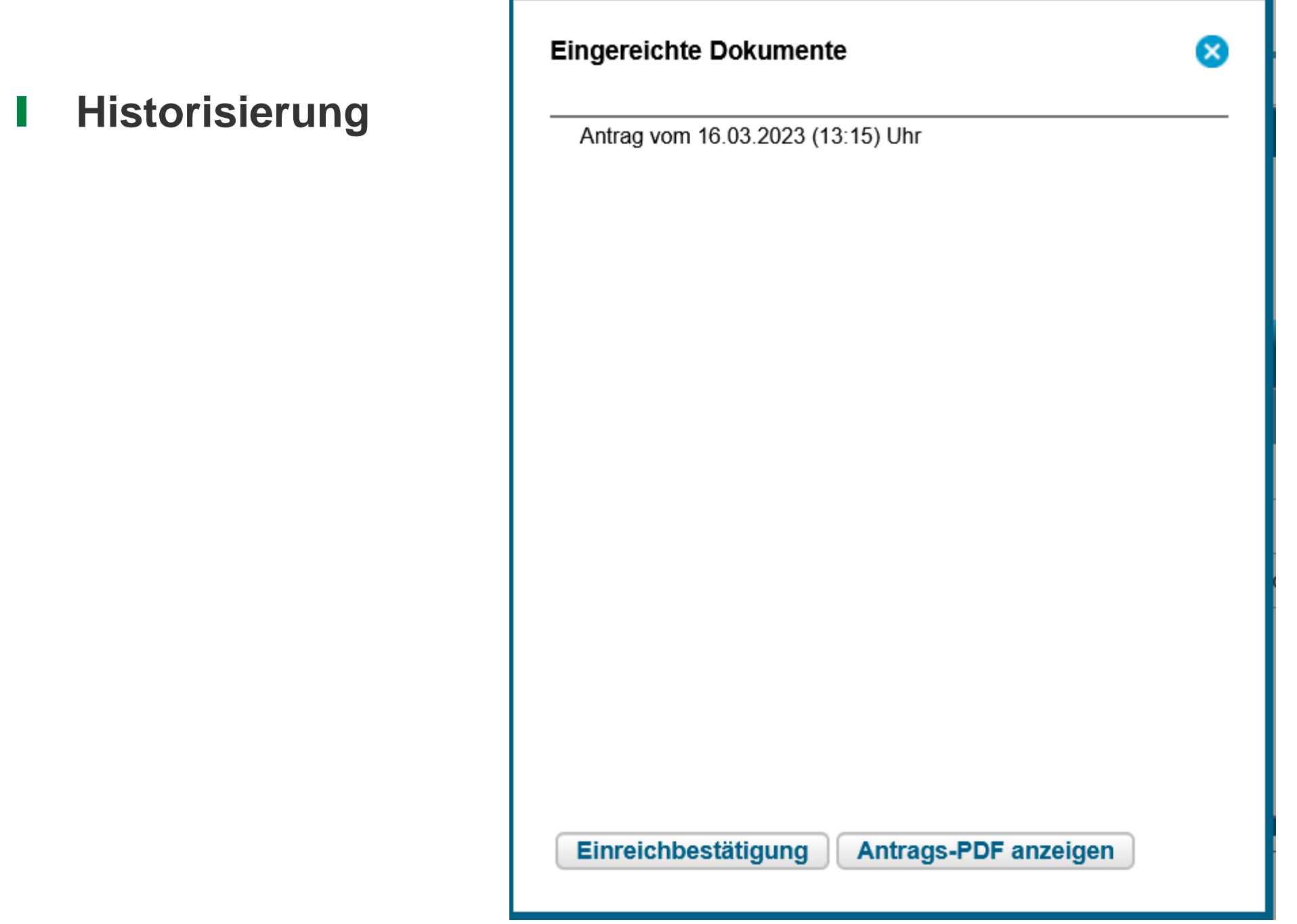

- 
- 

LANDESAMT FÜR UMWELT, LANDWIRTSCHAFT UND GEOLOGIE

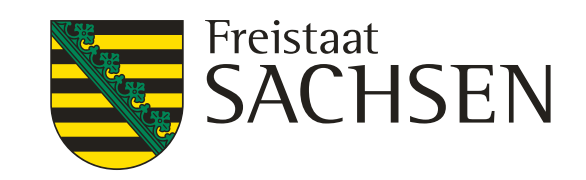

## Verfahren **Sammelantrag 2024** – Rahmenfunktionen

### ❙ **Hilfe**

- Bei technischen Problemen
	- $\triangleright$  HERBERT Kommunikationsassistent
	- Hilfedokumente im Dokumentenbaum WICHTIG !!!!
- **Filter Fragen** Fragen
	- **▶ zuständiges FBZ/ISS**
- externe Einsicht des Antragsstandes möglich

TAN-Verfahren ermöglicht lesenden Zugriff

### - Vorträge sind nach Abschluss der Informationsveranstaltungen im Internet eingestellt - [https://www.lfulg.sachsen.de/iss](https://www.lfulg.sachsen.de/iss-lobau-10605.html)lobau-10605.html

LANDESAMT FÜR UMWELT, LANDWIRTSCHAFT UND GEOLOGIE

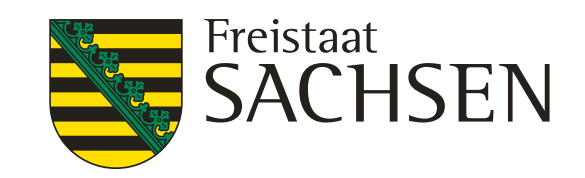

# **Gutes Gelingen beim Antrag 2024 !!!!**